# M1922 19" Fanless Intel® Medical Station

# User's Manual

# Version 1.2

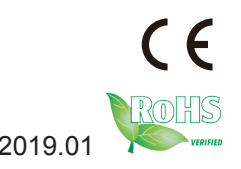

P/N: 4012192200120P 2019.

This page is intentionally left blank.

# **Revision History**

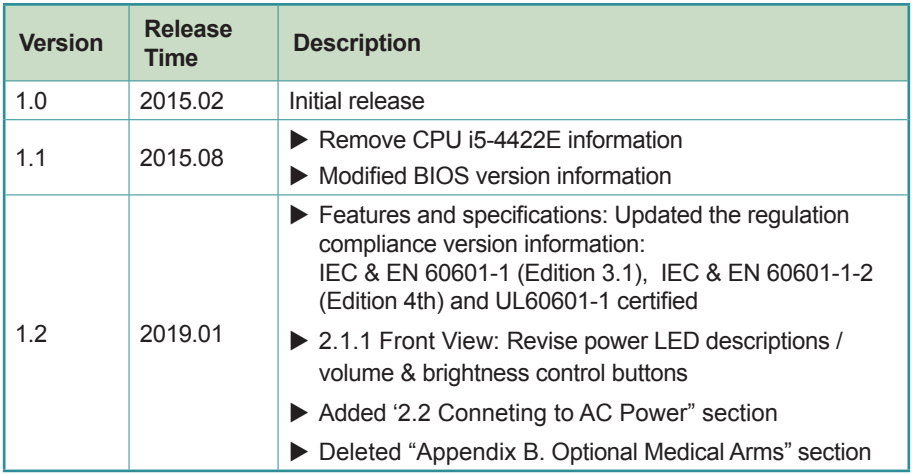

# **Copyright**

Copyright © 2019 ARBOR Technology Corp. All Rights Reserved.

This document contains proprietary information protected by copyright. No part of this manual may be reproduced by any mechanical, electronic, or other means in any form without prior written permission of the manufacturer.

# **Disclaimer**

The information in this document is subject to change without prior notice in order to improve the reliability, design and function. It does not represent a commitment on the part of the manufacturer.

Under no circumstances will the manufacturer be liable for any direct, indirect, special, incidental, or consequential damages arising from the use or inability to use the product or documentation, even if advised of the possibility of such damages.

# **About This Manual**

This user's manual provides the general information and installation instructions for the product. The manual is meant for the experienced users and integrators with hardware knowledge of personal computers. If you are not sure about any description in this manual, consult your vendor before further handling.

We recommend that you keep one copy of this manual for the quick reference for any necessary maintenance in the future. Thank you for choosing ARBOR products.

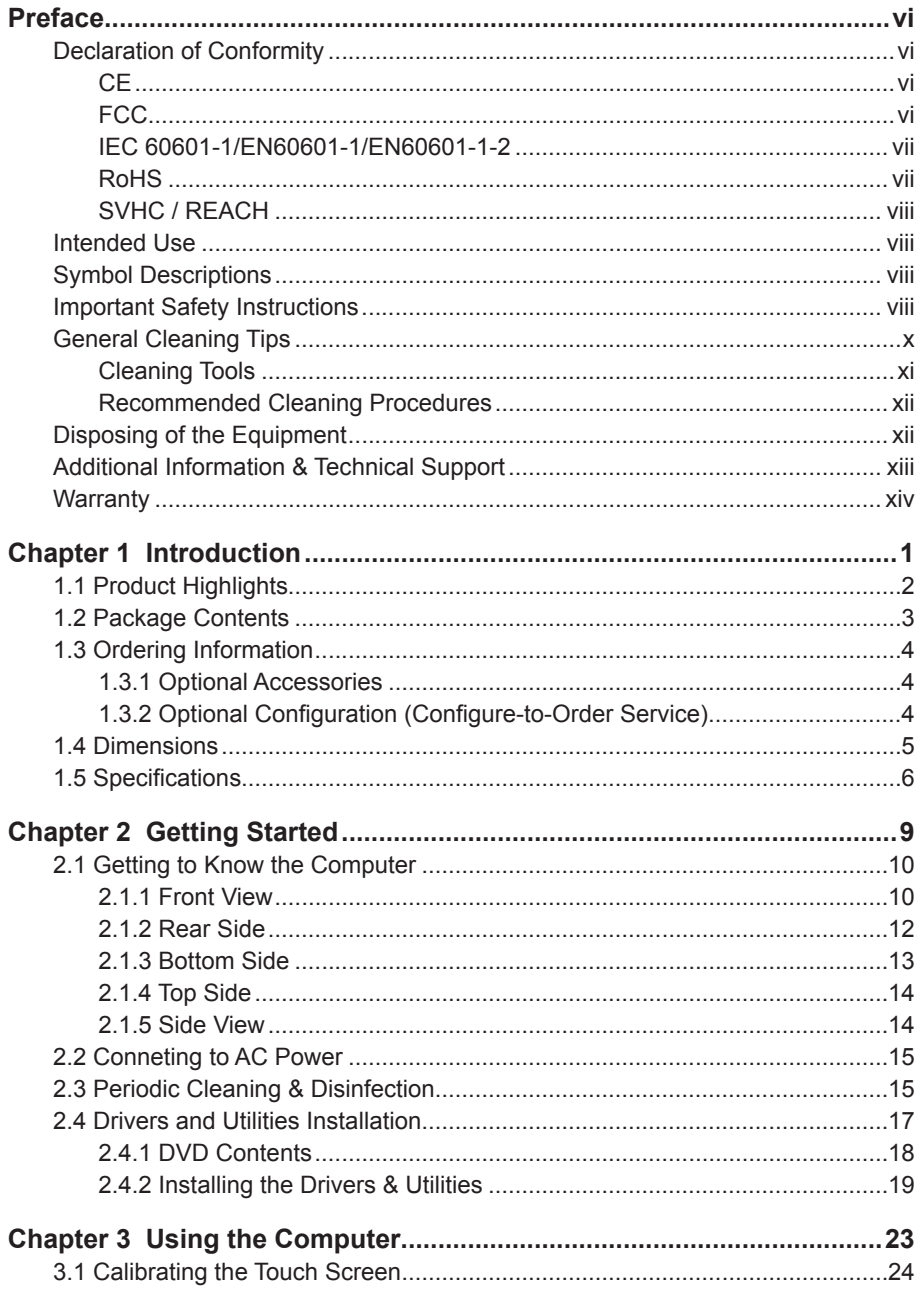

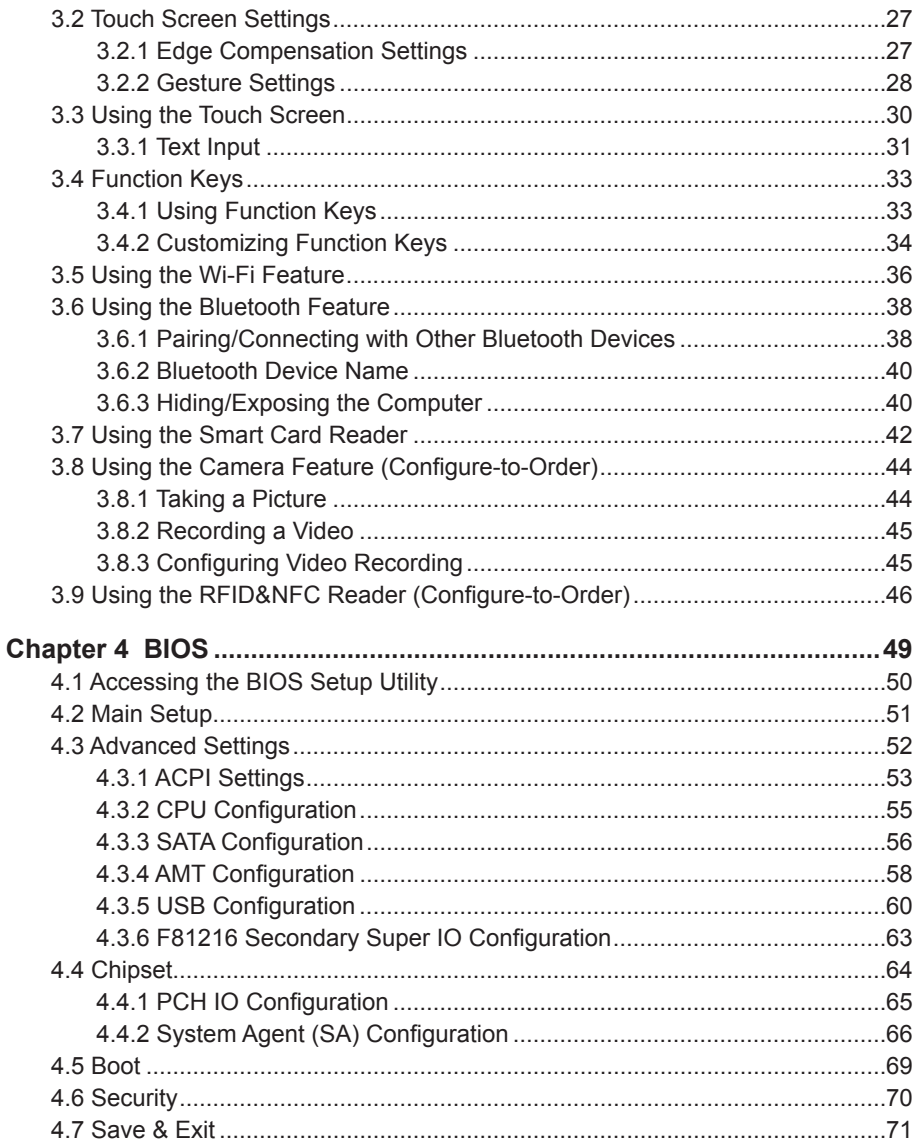

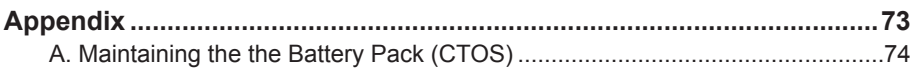

# <span id="page-7-0"></span>**Declaration of Conformity**

# **CE**

The CE symbol on your product indicates that it is in compliance with the directives of the Union European (EU). A Certificate of Compliance is available by contacting Technical Support.

This product has passed the CE test for environmental specifications when shielded cables are used for external wiring. We recommend the use of shielded cables. This kind of cable is available from ARBOR. Please contact your local supplier for ordering information.

# **FCC**

This device complies with Part 18 of the FCC Rules. Operation is subject to the following two conditions:

- 1. This device may not cause harmful interference, and
- 2. This device must accept any interference received, including interference that may cause undesired operation.

Any changes or modifications not expressly approved by the guarantee of this device could void the user's authority to operate the equipment.

This equipment has been tested and found to comply with the limits for a Class B digital device, pursuant to Part 18 of the FCC Rules. These limits are designed to provide reasonable protection against harmful interference in a residential installation. This equipment generates, uses and can radiate radio frequency energy and, if not installed and used in accordance with the instructions, may cause harmful interference to radio communications.

However, there is no guarantee that interference will not occur in a particular installation. If this equipment does cause harmful interference to radio or television reception, which can be determined by turning the equipment off and on, the user is encouraged to try to correct the interference by one or more of the following measures:

- Reorient or relocate the receiving antenna.
- Increase the separation between the equipment and receiver.
- <span id="page-8-0"></span>• Connect the equipment into an outlet on a circuit different from that to which the receiver is connected.
- Consult the dealer or an experienced radio/TV technician for help.

# **IEC 60601-1/EN60601-1/EN60601-1-2**

- This product complies with the system standard IEC 60601-1 Medical Electrical Equipment Part 1: General Requirements for Safety. And therefore, the product is exclusively interconnected with IEC 60601-1 certified equipment in the patient environment.
- Equipment connected to the analog or digital interfaces of the unit must comply with the respective IEC standards (e.g. IEC 60601-1 for medical equipment). Furthermore all configurations shall comply with the current version of the standard for SYSTEMS IEC 60601-1-1.
- Everybody who connects additional equipment to the signal input part or signal output part configures a medical system, and is therefore responsible that the system complies with current version of the requirements of the system standard IEC 60601-1-1. If in doubt, consult the technical service department or your local representative.

# **RoHS**

ARBOR Technology Corp. certifies that all components in its products are in compliance and conform to the European Union's Restriction of Use of Hazardous Substances in Electrical and Electronic Equipment (RoHS) Directive 2002/95/EC.

The above mentioned directive was published on 2/13/2003. The main purpose of the directive is to prohibit the use of lead, mercury, cadmium, hexavalent chromium, polybrominated biphenyls (PBB), and polybrominated diphenyl ethers (PBDE) in electrical and electronic products. Member states of the EU are to enforce by 7/1/2006.

ARBOR Technology Corp. hereby states that the listed products do not contain unintentional additions of lead, mercury, hex chrome, PBB or PBDB that exceed a maximum concentration value of 0.1% by weight or for cadmium exceed 0.01% by weight, per homogenous material. Homogenous material is defined as a substance or mixture of substances with uniform composition (such as solders, resins, plating, etc.). Lead-free solder is used for all terminations (Sn(96-96.5%), Ag(3.0-3.5%) and Cu(0.5%)).

# <span id="page-9-0"></span>**SVHC / REACH**

To minimize the environmental impact and take more responsibility to the earth we live, ARBOR hereby confirms all products comply with the restriction of SVHC (Substances of Very High Concern) in (EC) 1907/2006 (REACH --Registration, Evaluation, Authorization, and Restriction of Chemicals) regulated by the European Union.

All substances listed in SVHC < 0.1 % by weight (1000 ppm)

# **Intended Use**

This product is intended for use in a medical system.

# **Symbol Descriptions**

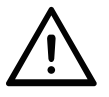

This "CAUTION" symbol indicates that there is a danger of injury to the user or a risk of damage to the product, should warning notices be disregarded.

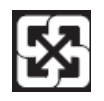

Battery Recycle (for models with battery)

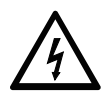

This symbol of "Electrical Safety" indicates electrical warning of specific electrical hazards.

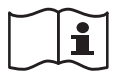

Refer to the user manual for more information.

# **Important Safety Instructions**

Read these safety instructions carefully:

- 1. Read all cautions and warnings on the equipment.
- 2. Place this equipment on a reliable surface when installing. Dropping it or letting it fall may cause damage
- 3. Make sure the correct voltage is connected to the equipment.
- 4. To avoid risk of electric shock, this equipment must only be connected to a supply mains with protective earth.
- 5. For pluggable equipment, the socket outlet should be near the equipment and should be easily accessible.
- 6. Keep this equipment away from humidity.
- 7. Disconnect this equipment from the A/C outlet before cleaning it. Use a moist cloth. Do not use liquid or sprayed detergent for cleaning.
- 8. To fully disengage the power to the unit, please disconnect the power from the AC outlet.
- 9. Do not scratch or rub the screen with a hard object.
- 10. Never use any of the solvents, such as Thinner Spray-type cleaner, Wax, Benzene, Abrasive cleaner, Acid or Alkaline solvent, on the display. Harsh chemicals may cause damage to the cabinet and the touch sensor.
- 11. Remove dirt with a lightly moistened cloth and a mild solvent detergent. Then wipe the cabinet with a soft dry cloth.
- 12. The openings on the enclosure are for air convection and protect the equipment from overheating. DO NOT COVER THE OPENINGS.
- 13. Position the power cord so that people cannot step on it. Do not place anything over the power cord.
- 14. If the equipment will not be used for a long time, disconnect it from the power source to avoid damage by transient overvoltage.
- 15. Never pour any liquid into openings. This may cause fire or electrical shock.
- 16. Never open the equipment. For safety reasons, the equipment should be opened only by qualified service personnel.
- 17. No modification of the equipment is allowed.
- 18. Only personnel authorised by the manufacturer may carry out technical operations on the equipment.
- 19. The sound pressure level at the operator's position, according to IEC 704- 1:1982, is no more than 70dB(A).
- 20. Keep this User's Manual for later reference.
- <span id="page-11-0"></span>21. DO NOT LEAVE THIS EQUIPMENT IN AN UNCONTROLLED ENVIRONMENT WHERE THE STORAGE TEMPERATURE IS BELOW -20° C (-4° F) OR ABOVE 60° C (140° F). THIS MAY DAMAGE THE EQUIPMENT.
- 22. If one of the following situations arises, get the equipment checked by service personnel:
	- a. The power cord or plug is damaged.
	- b. Liquid has penetrated into the equipment.
	- c. The equipment has been exposed to moisture.

d. The equipment does not work well, or you cannot get it to work according to the user's manual.

- e. The equipment has been dropped or damaged.
- f. The equipment has obvious signs of breakage.

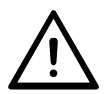

Do not use the power adapter that isn't made for the equipment. Supplying the equipment with inappropriate voltage may cause harm to the battery (if any) or, even worse, burn the equipment.

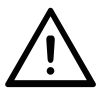

Risk of explosion if RTC (Real-Time Clock) battery is replaced by an incorrect type. Dispose of used batteries according to the instructions.

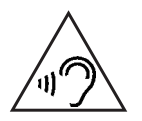

To prevent possible hearing damage, do not listen at high volume levels for long periods.

# **General Cleaning Tips**

You may need the following precautions before you begin to clean the device. When you clean any single part or component for the device, please thoroughly read and understand the details below.

- 1. We strongly recommended that you should shut down the system before you start to clean any single components.
- 2. When you need to clean the device, please rub it with a piece of dry cloth.
- <span id="page-12-0"></span>3. Be cautious of the tiny removable components when you use a vacuum cleaner to absorb the dirt on the floor.
- 4. Never drop the components inside the device or get circuit board damp or wet.
- 5. Be cautious of all kinds of cleaning solvents or chemicals when you use it for the sake of cleaning. Some individuals may be allergic to the ingredients.
- 6. Try not to put any food, drink or cigarette around the device.

# **Cleaning Tools**

Although many companies have created products to help improve the process of cleaning your devices and peripherals, users can also use household items to clean their devices and peripherals. Below is a listing of items you may need or want to use while cleaning your devices or peripherals. Keep in mind that some components in your device may only be able to be cleaned using a product designed for cleaning that component, if this is the case it will be mentioned in the cleaning.

- **Cloth:** A piece of cloth is the best tool to use when rubbing up a component. Although paper towels or tissues can be used on most hardware as well, we still recommend you to rub it with a piece of cloth.
- **Water or rubbing alcohol:** You may moisten a piece of cloth a bit with some water or rubbing alcohol and rub it on the device. Unknown solvents may be harmful to the plastics parts.
- **Vacuum cleaner:** Absorb the dust, dirt, hair, cigarette particles, and other particles out of the device can be one of the best cleaning methods. Over time, these items can restrict the airflow in a device and cause circuitry to corrode.
- **Cotton swabs:** Cotton swaps moistened with rubbing alcohol or water are excellent tools for wiping hard to reach areas in your keyboard, mouse, and other locations.
- **Foam swabs:** Whenever possible, it is better to use lint-free swabs such as foam swabs.

# <span id="page-13-0"></span>**Recommended Cleaning Procedures**

- 1. Close all application programs
- 2. Close operating software
- 3. Turn off the equipment
- 4. Remove all peripherals
- 5. Disconnect the power cable
- 6. Proceed to clean.

# **Disposing of the Equipment**

## • **Within the European Union**

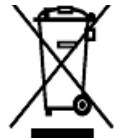

EU-wide legislation, as implemented in each Member State, requires that waste electrical and electronic products carrying the mark (left) must be disposed of separately from normal household waste.

This includes monitors and electrical accessories, such as signal cables or power cords. When you need to dispose of your display products, please follow the guidance of your local authority, or ask the shop where you purchased the product, or if applicable, follow any agreements made between yourself. The mark on electrical and electronic products only applies to the current European Union Member States.

### • **Outside the European Union**

If you wish to dispose of used electrical and electronic products outside the European Union, please contact your local authority so as to comply with the correct disposal method.

# <span id="page-14-0"></span>**Additional Information & Technical Support**

All ARBOR products are built to the most accurate specifications to ensure reliable performance in the harsh and demanding conditions typical of industrial environments. Whether your new equipment is destined for the laboratory or the factory floor, you can be assured that the computer will provide the reliability and ease of operation. Your satisfaction is our primary concern. We want you to get the maximum performance from the computer. So if you run into technical difficulties, we are here to help. For the most frequently asked questions, you can easily find answers in the computer's documentation. These answers are normally a lot more detailed than the ones we can give over the phone. So please consult this manual first. If you still cannot find the answer, gather all the information or questions that apply to your problem, and with the product close at hand, call your dealer. Our dealers are well trained and ready to give you the support you need to get the most from the computer. In fact, most problems reported are minor and are able to be easily solved over the phone. We are always ready to give advice on application requirements or specific information on the installation and operation of any of our products. Do not hesitate to contact us using the following contact information:

Website: https://www.arbor-technology.com

TEL: 886-2-8226-9396

Add: 10F., No.700, Zhongzheng Rd., Zhonghe Dist., New Taipei City 235, Taiwan

# <span id="page-15-0"></span>**Warranty**

This product is warranted to be in good working order during the warranty period. Should this product fail to be in good working order at any time during this period, we will, at our option, replace or repair it at no additional charge except as set forth in the following terms. This warranty does not apply to products damaged by misuse, modifications, accident or disaster.

Vendor assumes no liability for any damages, lost profits, lost savings or any other incidental or consequential damage resulting from the use, misuse of, or inability to use this product. Vendor will not be liable for any claim made by any other related party.

Vendors disclaim all other warranties, either expressed or implied, including but not limited to implied warranties of merchantability and fitness for a particular purpose, with respect to the hardware, the accompanying product's manual(s) and written materials, and any accompanying hardware. This limited warranty gives you specific legal rights.

Return authorization must be obtained from the vendor before returned merchandise will be accepted. Authorization can be obtained by calling or faxing the vendor and requesting a Return Merchandise Authorization (RMA) number. Returned goods should always be accompanied by a clear problem description.

# <span id="page-16-0"></span>**Chapter 1**

# **Introduction**

# <span id="page-17-0"></span>**1.1 Product Highlights**

The M1922 is a 19" fanless medical station with 4th Generation Intel® Core i5 Processor targeting on medical image diagnosis application. With high graphic performance, the M1922 becomes doctor's perfect assistant of medical diagnosis.

Applicable for clinical station, nursing and PACS, the M1922 supports rich I/O and multi-connectivity, including

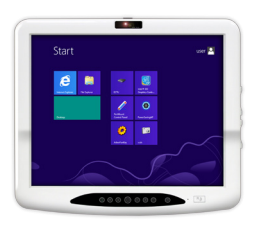

a SD card slot, dual smart card reader slots, Bluetooth, Wi-Fi, two Gigabit Ethernet LAN ports, three RS-232 serial ports with 4KV isolation, and four USB 3.0 ports. Plus, the M1922 is installed with 4GB DDR3L SO-DIMM memory and 32GB mSATA SSD for storage. To work efficiently, the M1922 also provides one RFID/NFC module, and one DVD-RW drive as optional devices to fulfill further requirements.

Based on Intel's HD Graphics 4000, the M1922 provides great visual experience for medical services. With the design of one DisplayPort (DP), the M1922 can support dual-screen graphic displays to simultaneously transmit medical graphics. The optional serial digital interface (SDI) connector of the M1922 enables the video input of endoscopy surgeries in high resolutions. In addition, the design of optional front-facing 5.0 megapixel CMOS camera facilitates the increasing demand of telemedicine and telecare services.

Another considerate design is the docking bay for alternative battery, which serves as uninterruptible power supply (UPS) to keep all medical procedures on in case of any accidental situations.

- Fanless design
- Applicable for clinical station, nursing and PACS
- Soldered Onboard 4th Generation Intel® Core™ i5-4402E
- 19 inch LCD with resistive touch
- IEC & EN 60601-1 (Edition 3.1), IEC & EN 60601-1-2 (Edition 4th) and UL60601-1 certified
- Streamline appearance 59mm in thickness
- Multi-connectivity (Bluetooth, WLAN and GbE)
- RFID & NFC reader, 5.0 MP camera, dual smart card readers, and slim DVD-RW
- <span id="page-18-0"></span>• Optional alternative of external battery or PCIe x16 expansion box
- Isolated serial ports, USB and LAN ports
- Multi-expansion (3 x RS-232, 5 x USB, 2 x LAN, 1 x DisplayPort and 1 x SD Card)

# **1.2 Package Contents**

Upon opening the package, carefully inspect the contents. If any of the items is missing or appears damaged, contact your local dealer or distributor. The package should contain the following items:

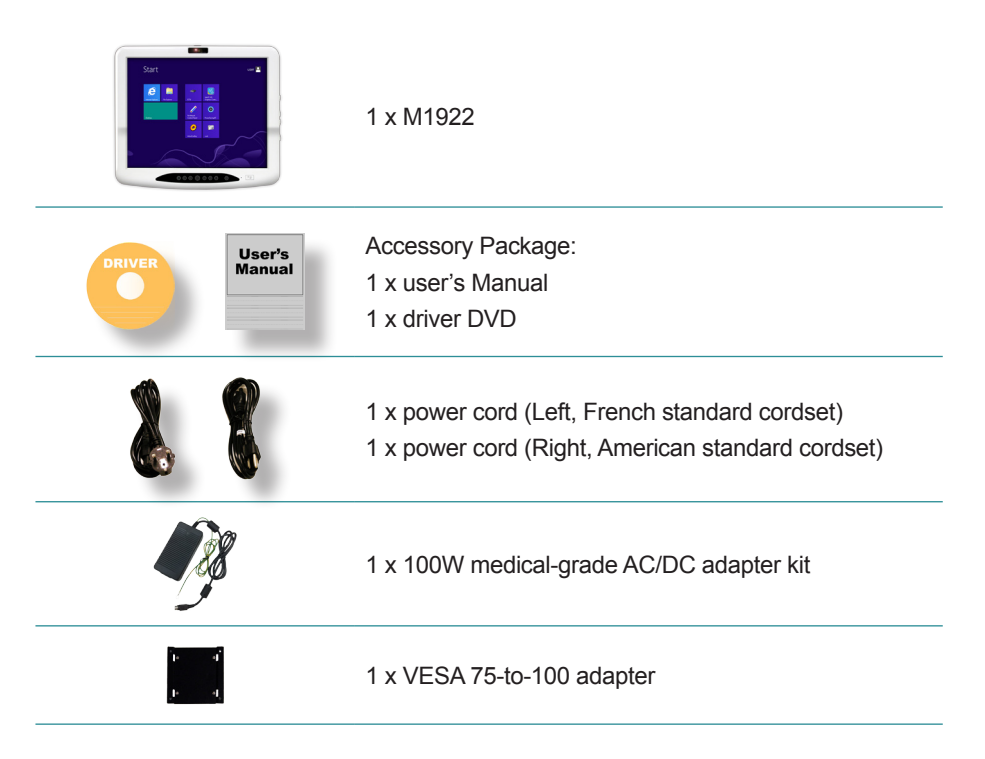

# <span id="page-19-0"></span>**1.3 Ordering Information**

**M1922-4402E** 19" Fanless Intel® Core™ i5-4402E Medical Station with WI AN and Bluetooth

# **1.3.1 Optional Accessories**

The following items are normally optional, but some vendors may include them as a standard package, or some vendors may not carry all the items.

**ARM-Kits** VESA-75/100 medical arms

# **1.3.2 Optional Configuration (Configure-to-Order Service)**

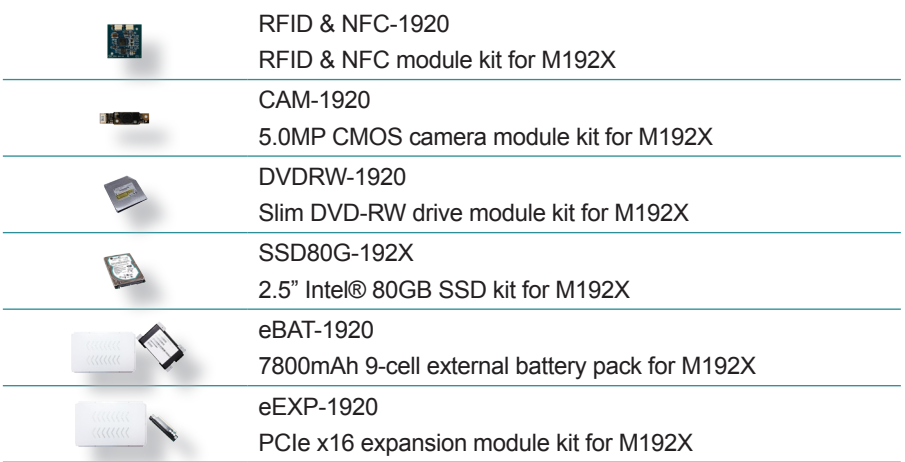

# <span id="page-20-0"></span>**1.4 Dimensions**

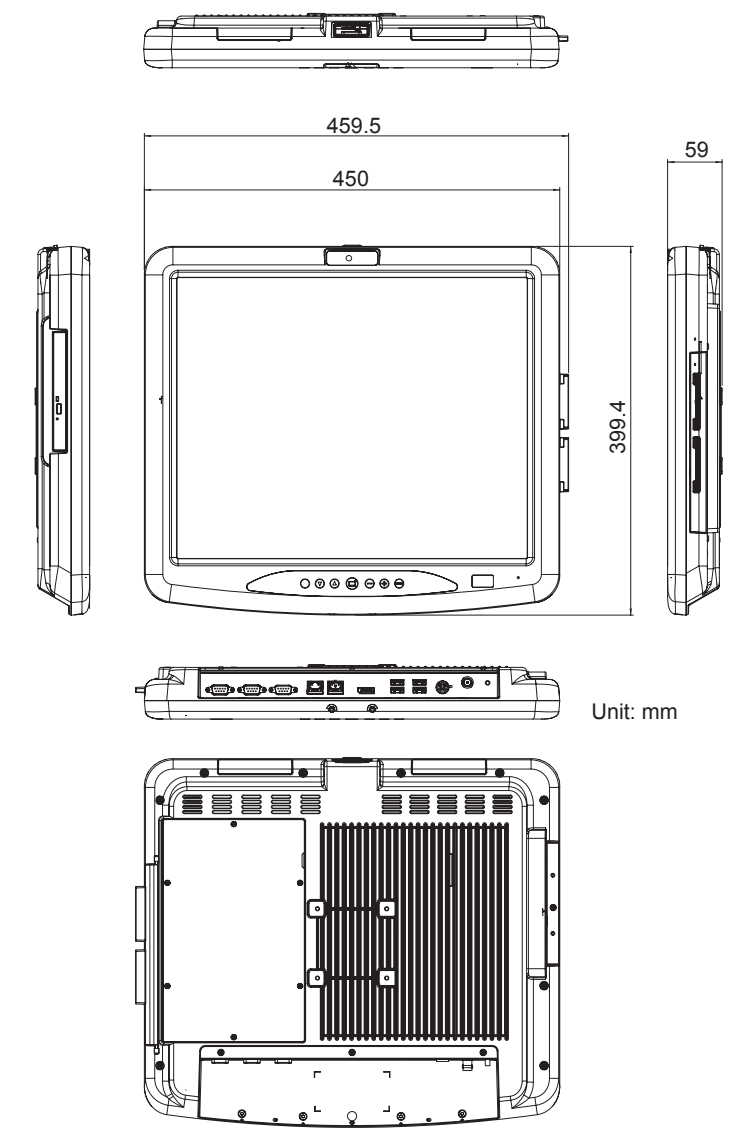

# <span id="page-21-0"></span>**1.5 Specifications**

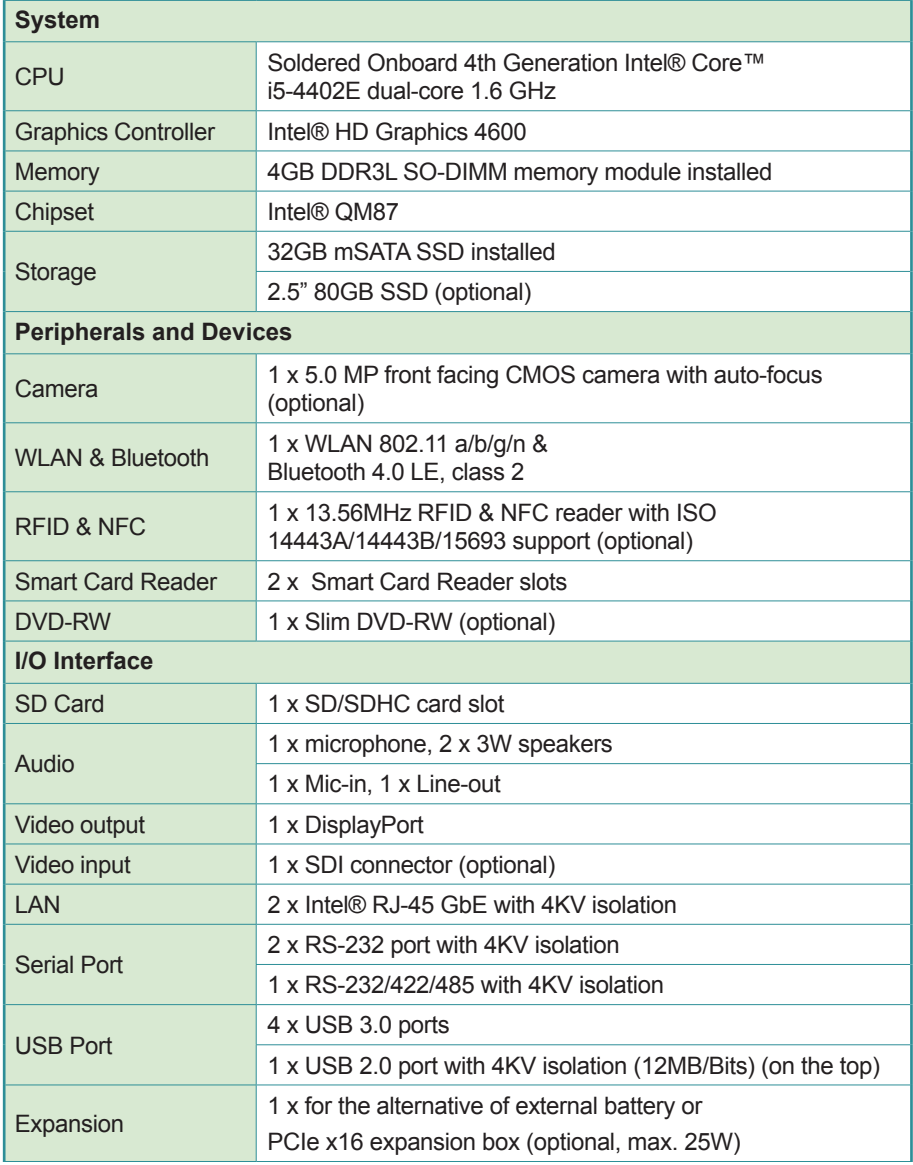

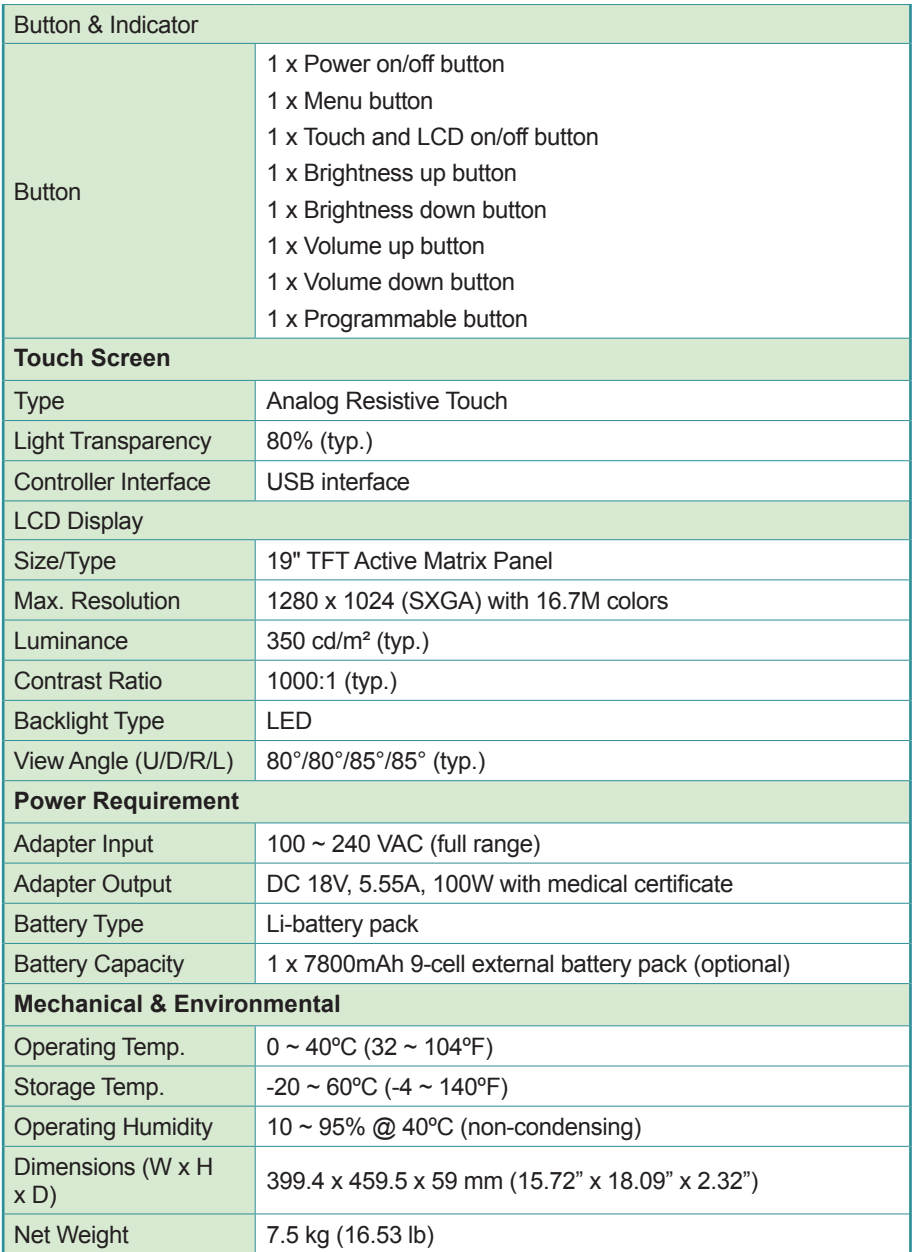

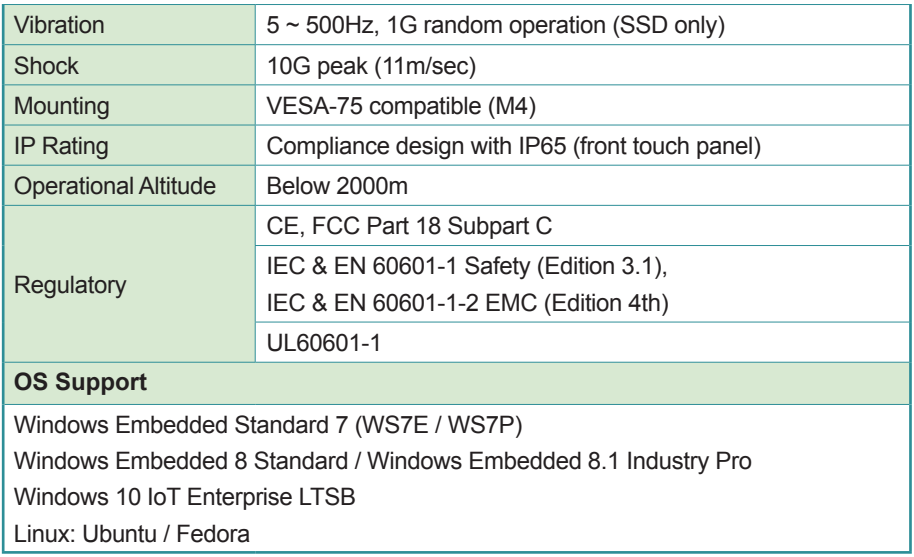

# <span id="page-24-0"></span>**Chapter 2 Getting Started**

# <span id="page-25-0"></span>**2.1 Getting to Know the Computer**

Understanding the computer help you jump seamlessly from component to component when using the computer. This section will quickly familiarize you with the computer.

# **2.1.1 Front View**

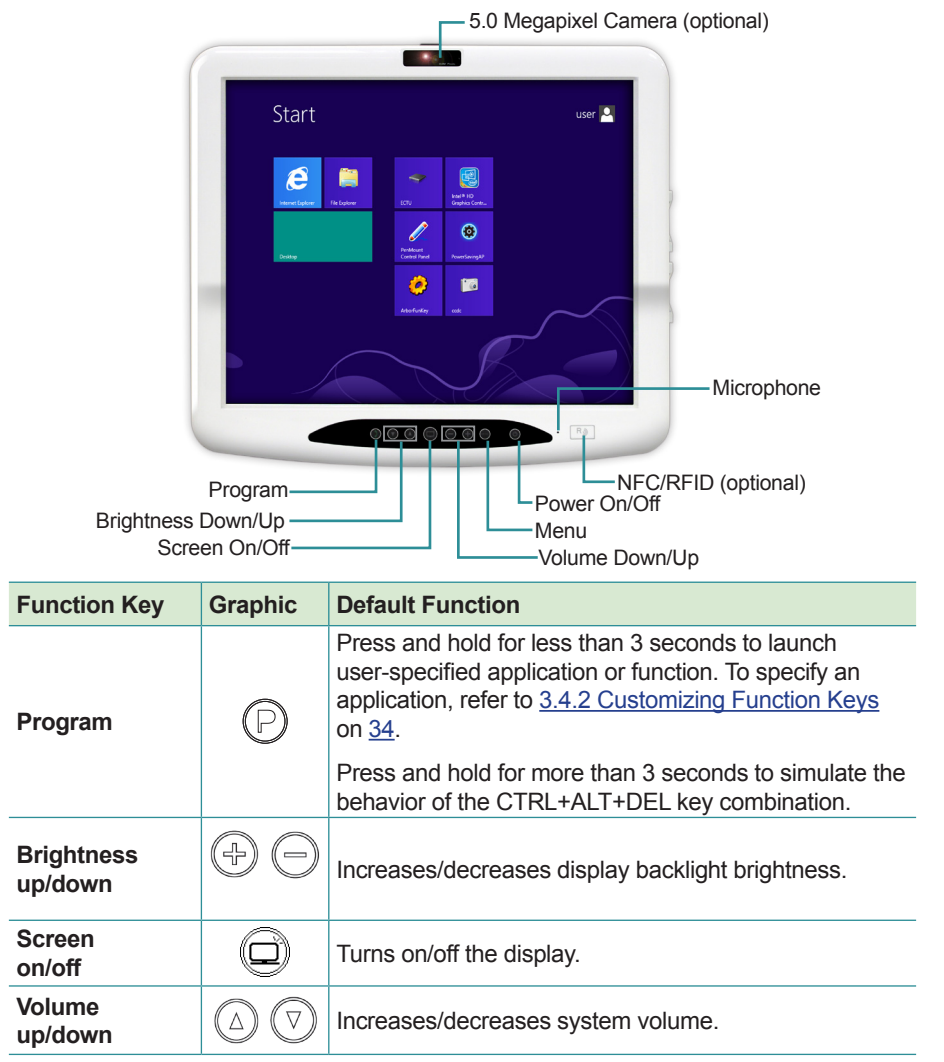

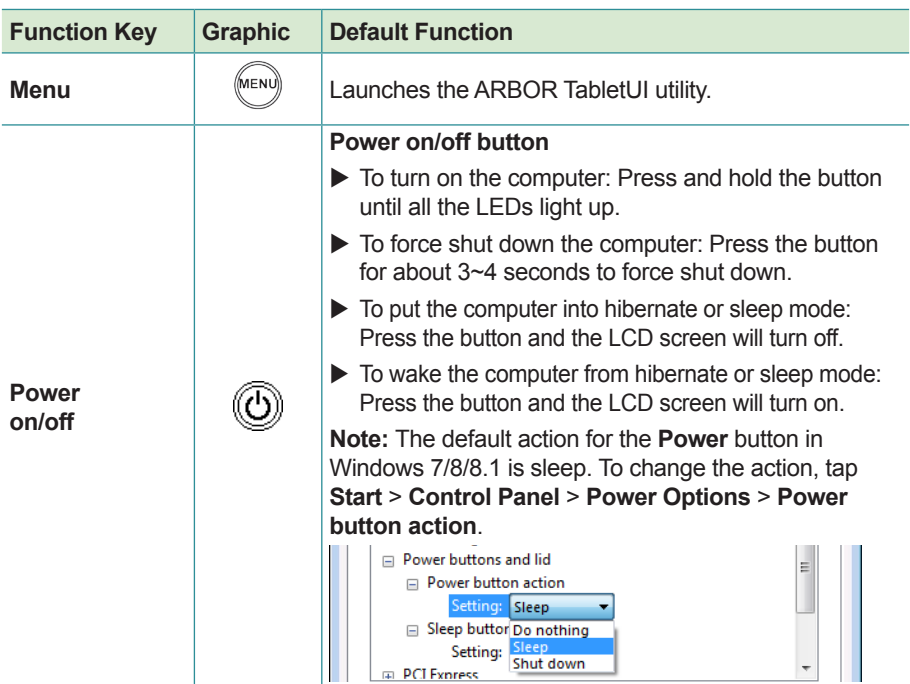

### **Power Status LED**

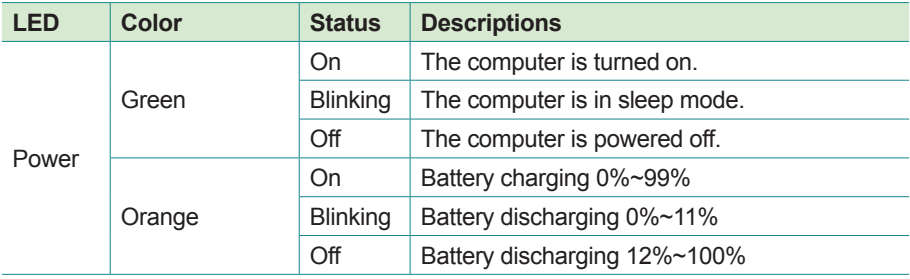

# <span id="page-27-0"></span>**2.1.2 Rear Side**

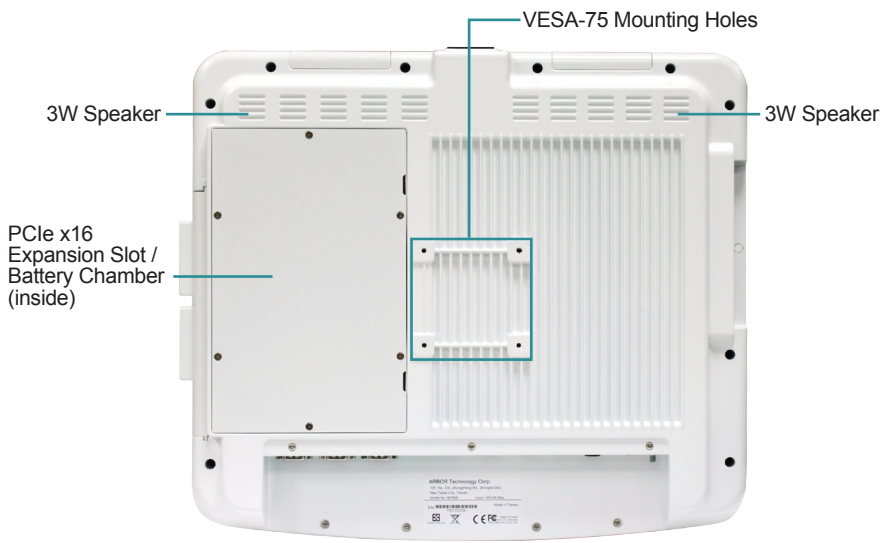

**Warning:** The computer's rear plate is highly heated when the computer is operating. As the temperature might reach up to 60°C (140ºF), DO NOT touch the rear plate during operating.

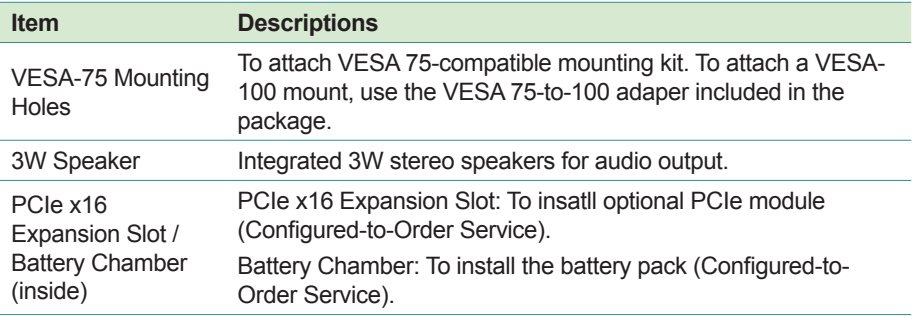

# <span id="page-28-0"></span>**2.1.3 Bottom Side**

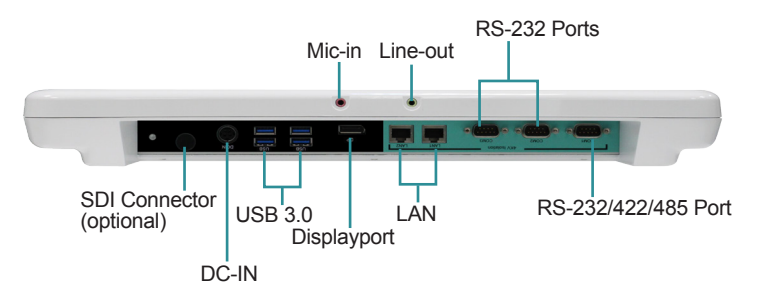

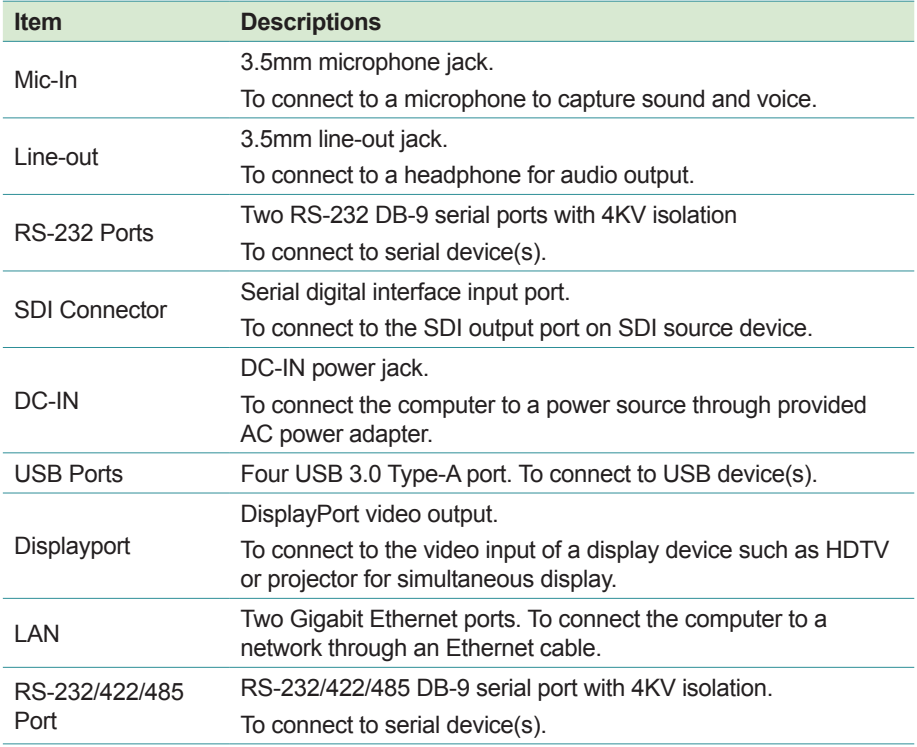

# <span id="page-29-0"></span>**2.1.4 Top Side**

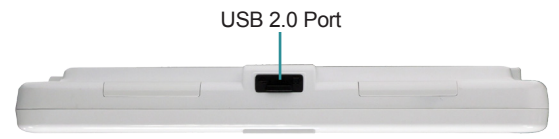

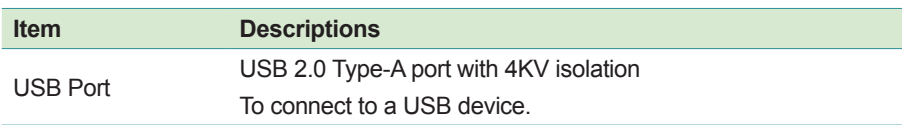

# **2.1.5 Side View**

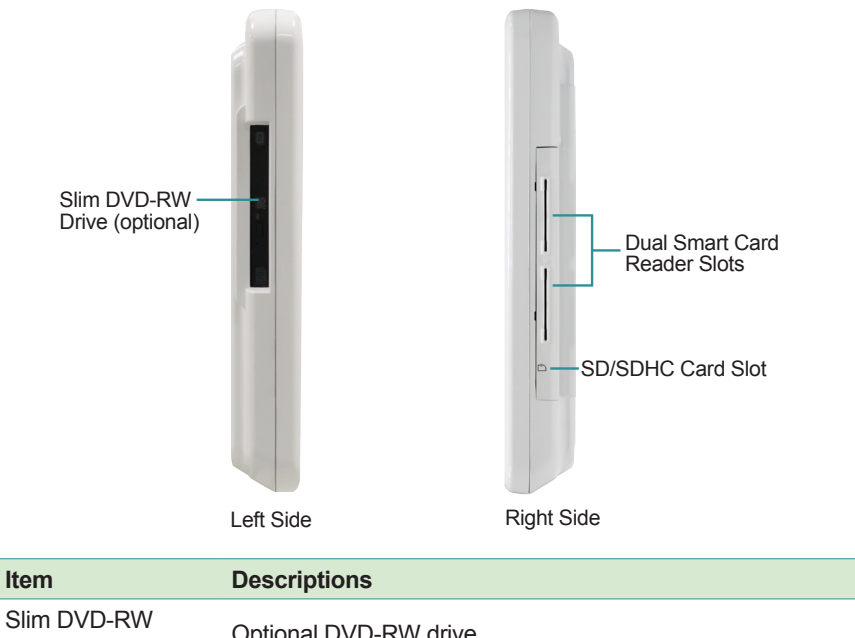

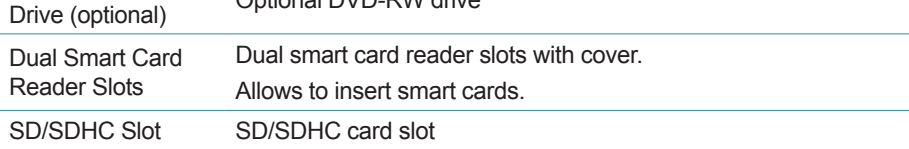

# <span id="page-30-0"></span>**2.2 Conneting to AC Power**

- 1. Plug the power cord of the AC adapter to the power connector of the computer.
- 2. Plug the ground wire to the ground. To protect the computer from electrical shock, it's recommended that you connect the ground wire.
- 3. Plug the provided power cord to the AC adapter and the male end to an electrical outlet. (The power cord varies according to region.)

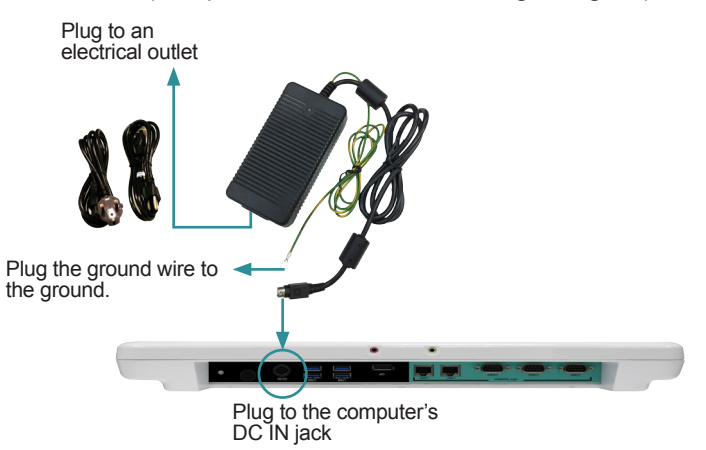

# **2.3 Periodic Cleaning & Disinfection**

This medical computer is generally employed in medical environment, for example, hospitals, as medical image diagnosis device. It is strongly recommended that users follow the cleaning and disinfection instructions described below to ensure proper maintenance activities.

- 1. Always power off your unit first when you clean or disinfect it.
- 2. To wipe the outer case, use lint-free cloth, lightly moistened with warm water and a mild, non-abrasive cleaning solution made of either:
	- 70% isopropyl alcohol
	- 10% bleach solution
- Dimethyl ethylbenzyl ammonium chlorides 0.125%, dimethyl benzyl ammonium chlorides 0.125%, Isopropyl alcohol 14.850% (Sani-Cloth®)
- Isopropanol 17.2%; Diisobutylphenoxyethyl dimethyl bezyl ammonium chlorides 0.28% (CaviCide®)
- 3. The touch screen can be wiped down (e.g. to remove fingerprints) during operation using standard computer screen solution.
- 4. Use dry cloth to clean the rear panel and bottom, especially the areas around the connectors.

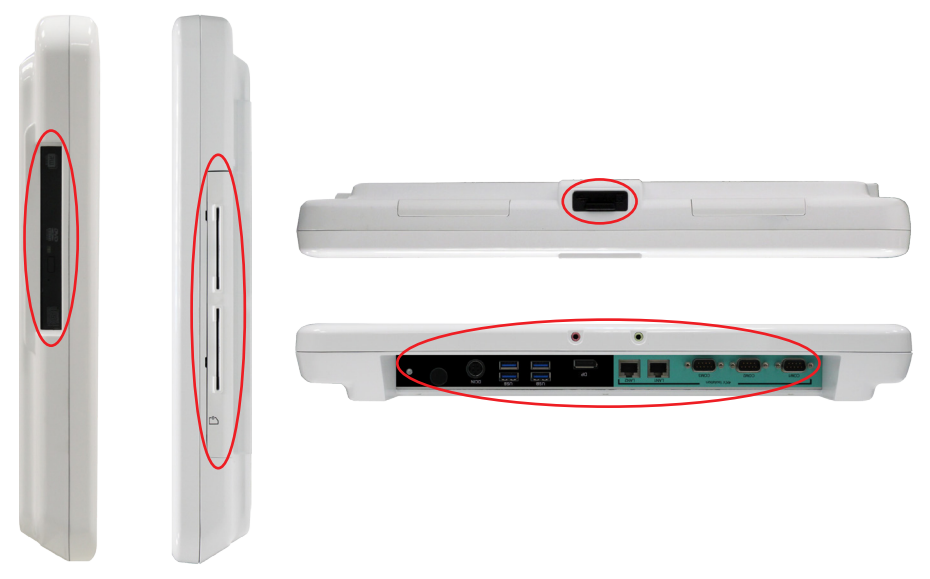

### **Caution:**

- Do not spill liquids on or around the medical computer.
- Do not use other solutions than the ones mentioned above
- Do not touch, press or rub the display panel with abrasive cleaning compounds, instruments, brushes, or rough-surface materials.
- Never spray cleaning liquids or foam onto the medical computer or soak it for cleaning.
- Do not use solvents to clean the unit.
- Do not clean, disinfect, or sterilize any part of the system by autoclaving or with the use of ethylene oxide gas; doing so may damage the unit.
- <span id="page-32-0"></span>Never spray or squirt any type of liquid onto the medical computer; if a spray, gel or foam is needed, spray the liquid onto a cloth and then use the cloth to wipe or rub down the component.
- Always avoid contamination to minimize the need for disinfectants.
- Do not spill, spray, or squirt liquids to the power block and the power cable.

# **2.4 Drivers and Utilities Installation**

The computer comes with a DVD that contains device drivers as well as some programs and utilities. You need to install the drivers to activate the devices and some device-related services. Some drivers will come with driver-related programs to facilitate the application. To install the drivers and utilities, make sure to follow the instructions (e.g., the installation sequence) given in this section to proceed.

In addition, the DVD includes a number of optional utilities. You may install those utilities as needed.

# <span id="page-33-0"></span>**2.4.1 DVD Contents**

The drivers and utilities included in the provided DVD are described in the table below:

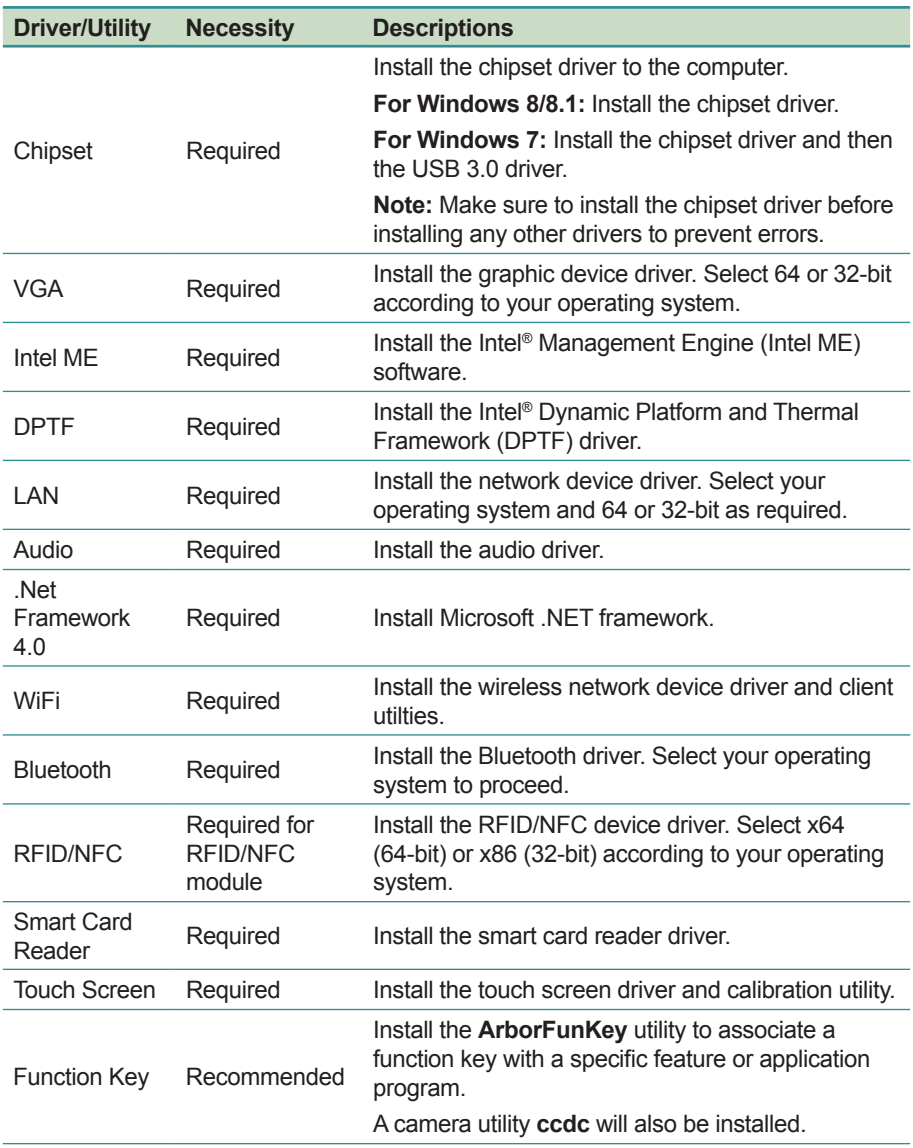

<span id="page-34-0"></span>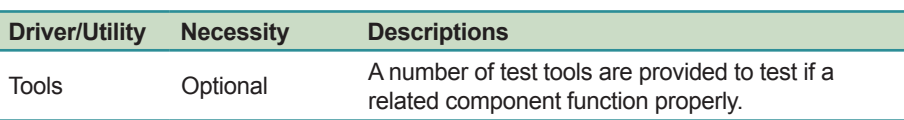

# **2.4.2 Installing the Drivers & Utilities**

Before installing the drivers and utilities, make sure to:

- Prepare a USB DVD-ROM drive, if your computer didn't come with the slim DVD-RW drive.
- Prepare a USB keyboard or USB mouse to navigate through the installation
- Lon on as an administrator
- Exit other running applications

Then follow the steps below to install the drivers and utilities.

1. Connect the USB DVD-ROM drive (if your computer didn't have a DVD-RW drive) and the USB keyboard (or mouse) to the computer. According to your DVD-ROM drive, you may need to connect it to a power supply.

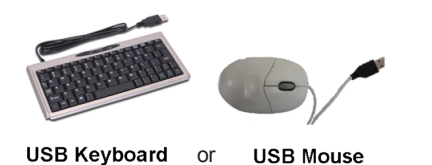

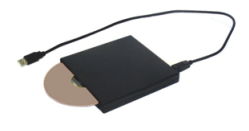

**USB DVD-ROM Drive** 

**Warning:** DO NOT copy the drivers to a USB storage device (i.e. external USB hard drive or USB flash drive) to run the installers from the USB device, as this will cause installation problem. If not to use a DVD-ROM drive, copy the drivers to the computer to ensure the installation does not encounter errors.

2. Insert the provided DVD to the DVD-ROM drive. In a few seconds, a dialog box opens asking what to do with the disc. Tap **Run AUTORUN.EXE** to auto-run the driver DVD.

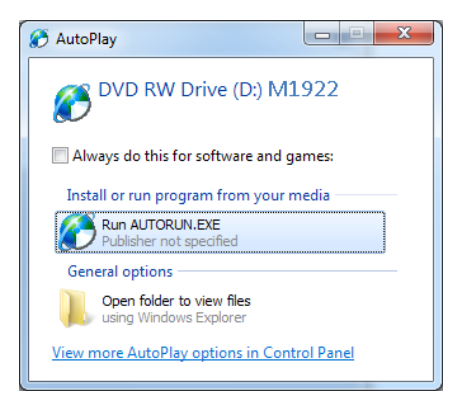

3. Tap **Install**.

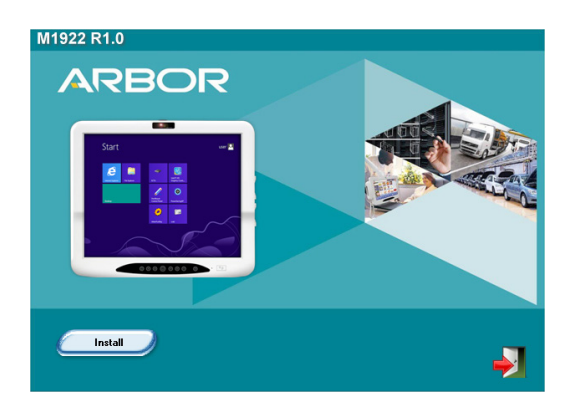
4. The drivers menu then opens.

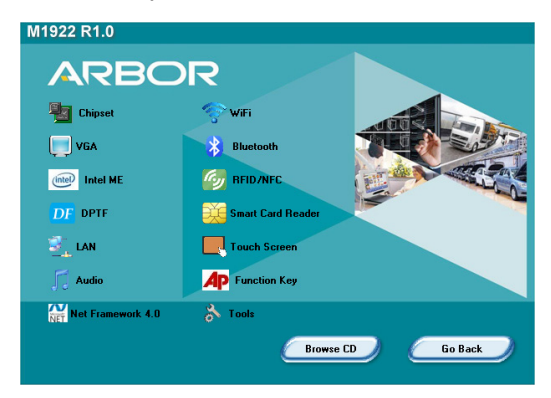

5. Follow the sequence below to install the drivers and utilities:

#### **a. Onboard Chipset drivers:**

Chipset  $\rightarrow$  USB3.0 (for Windows 7 only)  $\rightarrow$  VGA  $\rightarrow$  Intel ME  $\rightarrow$  DPTF  $\rightarrow$ Audio and LAN drivers in either order  $\rightarrow$  Net Framework.

#### **b. Device drivers:**

Wi-Fi, Bluetooth, RFID&NFC, Smart Card Reader, Touch Screen drivers in any sequence

#### **c. Tools:**

Install the tool or utility as needed.

The installation process of each driver is basically the same. Just follow the on-screen instructions to proceed. If prompted to restart the computer, tap **Yes** to do so. In some cases, **User Access Control** will appear asking for permission to make changes to the computer. Simply tap **Yes** to continue.

This page is intentionally left blank.

# **Chapter 33 Using the Computer**

After all drivers are installed as described in [2.4 Drivers and Utilities Installation](#page-32-0) on page [17](#page-32-0), you can start to use the computer. The chapter will walk you through the essential features of the computer.

# **3.1 Calibrating the Touch Screen**

The computer comes with a resistive touch screen, which locates user's touch by the force applied on it. As a resistive touch screen, it needs the operation with a pointed object such as a stylus or simply your fingertip so it takes the minimum force to trigger actions from the touch screen.

When the computer is delivered, the touch screen is likely to work imprecisely because the driver isn't installed and the touch screen hasn't been calibrated yet. If you are using the touch screen for the first time, or if the touch screen doesn't respond correctly to touch, please follow the steps given in this section to calibrate the touch screen.

While you install the touch screen driver, the following utilities will also be installed to your system:

- **PenMount Control Panel**: Allows you to calibrate the touch screen and adjust the edge compensation of the touch screen.
- **Gesture AP:** Allows you to enable/configure touch gestures to interact with the Windows or an application.

To calibrate the touch screen:

1. Launch the **PenMount Control Panel** by double-tapping the shortcut on the dekstop.

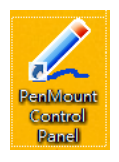

Or, you can launch the utility by tapping **Start** > **All programs** > **PenMount Windows Universal Driver > PenMount Control Panel on Windows 7** or **All Apps** list > **PenMount Windows Universal Driver** > **PenMount Control Panel** on Windows 8/8.1.

2. On the **Device** tab, the touch screen(s) detected by your system will be displayed. To set up the touch screen, click **Configure**. To detect the newly attached PenMount devices, click **Refresh**.

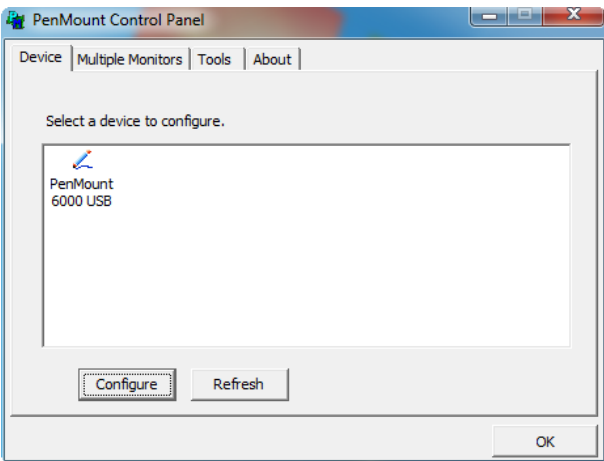

3. After clicking **Configure**, there are two ways to calibrate your touch screen. **Standard Calibration** adjusts most touch screens while **Advanced Calibration** adjusts aging touch screens.

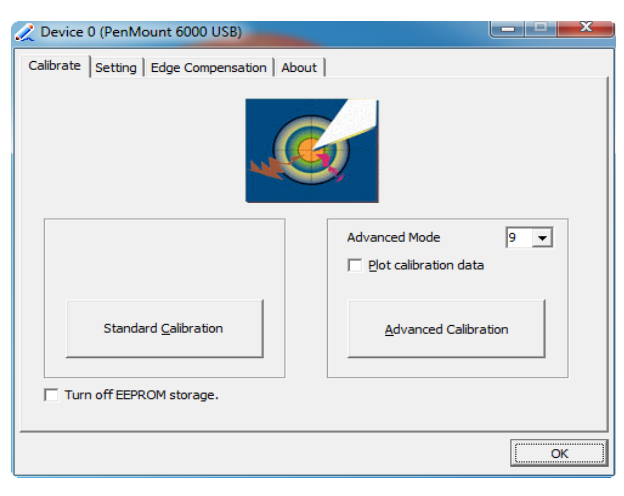

The settings on the **Configure** tab are described as below.

#### • **Standard Calibration**

If you are using the touch sceen for the first time, select this option. After selecting the **Sandard Calibration**, arrows appear pointing to red squares. Use your finger or stylus to touch the red squares in sequence. After the fifth red point the calibration is complete. To skip, press 'ESC'.

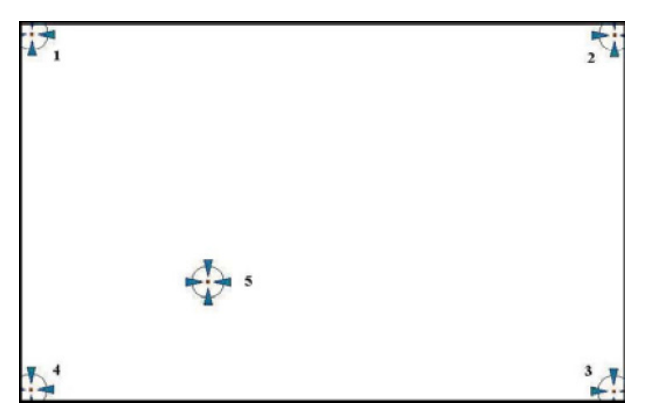

#### • **Advanced Calibration**

**Advanced Calibration** uses 9, 16 or 25 points to effectively calibrate touch panel linearity of aged touch screens. Select this button and touch the red squares in sequence with your finger or stylus. To skip, press 'ESC'.

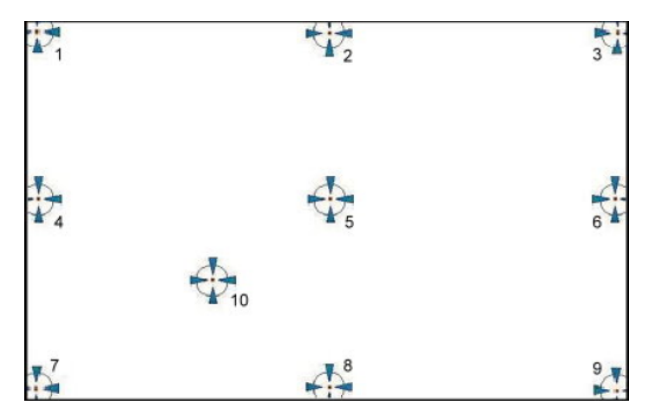

**Note:** The older a touch screen is, the more calibration points the advanced calibration needs. For an optimal accuracy we suggest to use a stylus to make the advanced calibration.

#### • **Plot Calibration Data**

Check this function to have touch panel linearity comparison graph appear when you finish **Advanced Calibration**. The black lines reflect the ideal linearity assumed by PenMount's application program while the blue lines show the approximate linearity calculated by PenMount's application program as the result of user's execution of **Advanced Calibration**.

#### • **Turn off EEPROM storage**

This function disables the write-in of calibration data in the controller. This function is enabled by default.

# **3.2 Touch Screen Settings**

#### **3.2.1 Edge Compensation Settings**

Edge Compensation enables the touch screen driver to automatically locate the touched positions around the edges of a touch screen. For example, in a Windows system where the taskbar is hidden and needs touch at the edge to be displayed, or in the cases you find it is difficult to touch items at the edges, you can increase the compensation value to extend the edge.

To adjust the Edge Compensation:

1. Launch the **PenMount Control Panel** by double-tapping the shortcut on the dekstop.

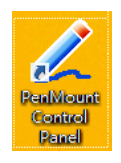

Or, you can launch the utility by tapping **Start** > **All programs** > **PenMount Windows Universal Driver > PenMount Control Panel on Windows 7** or **All Apps** list > **PenMount Windows Universal Driver** > **PenMount Control Panel** on Windows 8/8.1.

- 2. When the **PenMount Control Panel** opens, on the **Device** tab, select your touch screen (i.e., PenMount 6000 USB) and tap **Configure**.
- 3. Tap the **Edge Compensation** tab.

Move the slider to adjust the settings from 0 to 30 individually for the top, bottom, left and right edges. Increasing the value extends the edge while decreasing the value reducing the edge.

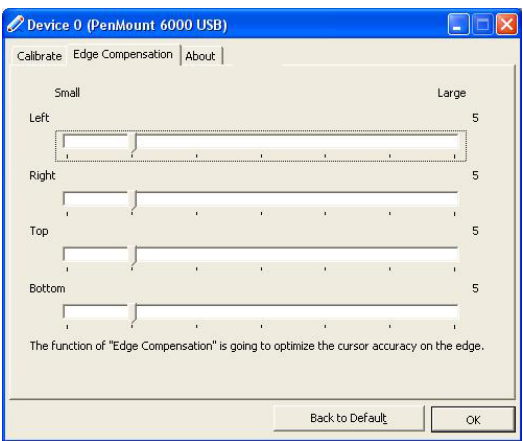

## **3.2.2 Gesture Settings**

The touch screen allows you to customize the touch gestures to interact with Windows or an application. To enable or configure the touch gestures:

- 1. Tap the up arrow on the taskbar to bring up the notification area.
- 2. Tap and hold the **PenMount Gesture AP** icon in the notification area to bring up its context menu and then tap **Gesture Setting**.

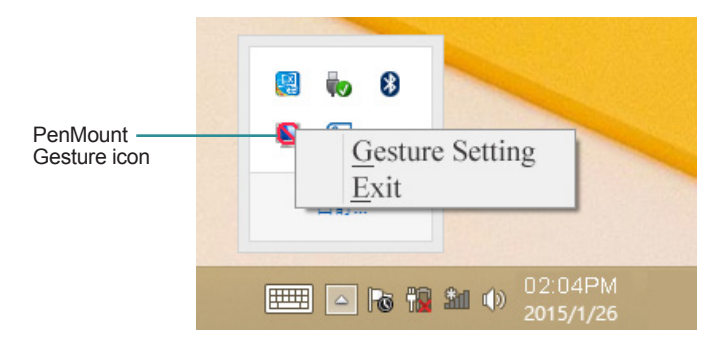

If you didn't find the icon, launch the utility by tapping **Start** > **All programs** > **PenMount Windows Universal Driver** > **PenMount Gesture** on Windows 7 or **All Apps** list > **PenMount Windows Universal Driver** > **PenMount Gesture** on Windows 8/8.1.

3. Then the **Gesture Setting** window opens.

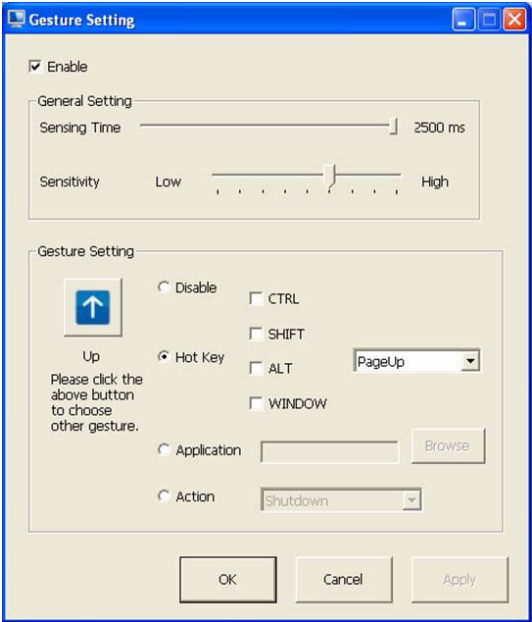

The settings on the **Gesture Settings** window are described as below.

• Enable/disable: Select/deselect the box to enable/disable PenMount Gestures.

#### **General Setting**

- **Sensing Time:** Move the slider to adjust PenMount Gestures Sensing Time between 200 ms (0.2 sec) and 2500 (2.5 sec). The shorter the sensing time is configured, the faster the gesture has to be done.
- **Sensitivity**: Move the slider to adjust how sensitive you want your finger stroke on the touch sceen to be sensed.

#### **Gesture Setting**

- **Gesture Select Button:** Tap this button to select the specific gesture you are going to configure. When the gesture icon turns to blue, it is enabled. When it is gray, it is disabled.
- **Disable:** When this button is selected, the gesture is disabled.
- **Hot-key:** Configure the hot-keystrokes for specific gesture. The hotkey can include up to 5 keystrokes. When that gesture is sensed, the configured keystrokes will be reported.
- **Application:** Configure to invoke a specific application with particular gesture. So that when the gesture is sensed, the specific application will run.
- **Action:** Configure to make use of PenMount Gesture AP's built-in shortcuts. So that when a particular gesture is sensed, a specific action will be taken.

# **3.3 Using the Touch Screen**

Touch control is the main way and an intuitive way to interact with the computer. Users are able to manipulate icons, graphic buttons, menus, property sheets, the on-screen keyboard or any on-screen items with touch control. This section will walk you through the basic operations for touch control.

## **3.3.1 Text Input**

The computer doesn't have a physical keyboard to receive user's text input. To input text on the computer, it relies on either an external USB keyboard, or the "on-screen keyboard", or the Windows-featured handwriting recognition.

#### **3.3.1.1 On-screen Keyboard**

An "on-screen keyboard" is a virtual keyboard with all the standard keys. With Windows you can use either a touch keyboard or thumb keyboard to facilitate text input. To open the Windows on-screen keyboard:

1. Tap the keyboard icon on the Windows taskbar.

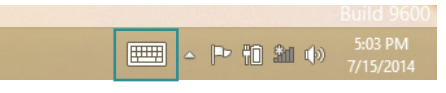

2. The **Input Panel** opens in either keyboard mode or handwriting mode, according to your previous use. Tap the icon in the lower right corner to switch between the modes.

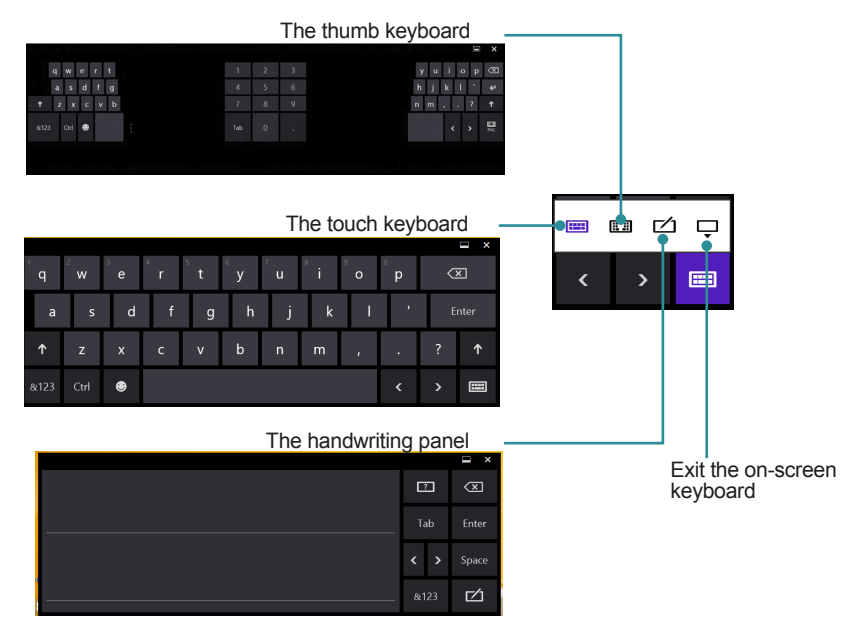

3. To use the touch or thumb keyboard, just enter text by tapping the keys.

#### **3.3.1.2 Handwriting Recognition**

"Handwriting Recognition" is an input method that interprets and converts handwriting to text. The Windows features a "writing pad" to get the job done.

To launch the Windows handwriting panel:

1. Tap the keyboard icon on the Windows taskbar to open the **Input Panel**.

If it's in keyboard mode, tap the icon in the lower right corner and tap the handwriting icon to switch to handwriting mode.

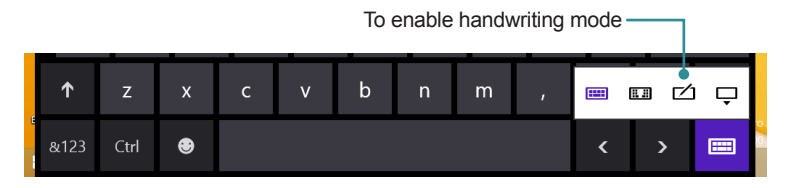

2. Write in the writing area. Then tap the bottom-right **Enter** button to enter the text in a text field.

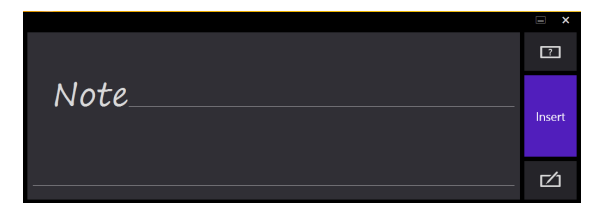

# **3.4 Function Keys**

## **3.4.1 Using Function Keys**

To use the function keys, you can press the keys on the front bezel below the LCD viewing screen.

Or, you can launch the **ArborFunKey** control UI on the Windows by either of the following methods:

- 1. Press the **Menu** key on the front bezel.
- 2. Double-tap the **ArborFunKey** shortcut icon on the desktop.

Then the Windows UI will appear on the lower right corner of the desktop.

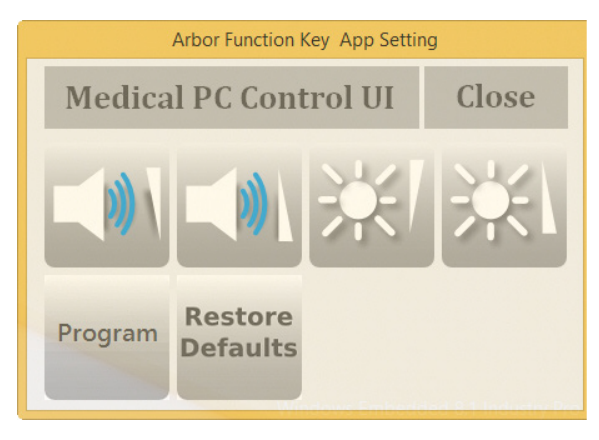

The UI provide the following functions:

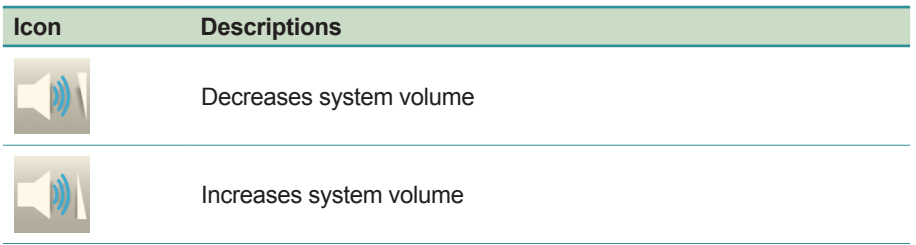

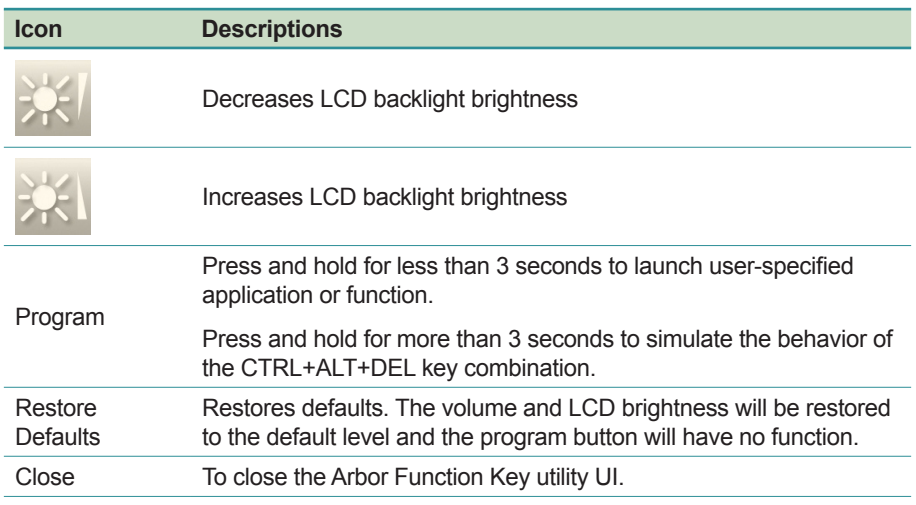

## **3.4.2 Customizing Function Keys**

Using the **ArborTabetUI**, you can also customize the function keys as needed. The keys you can re-assign a function include **Program** and **Menu**. Other keys cannot be re-assigned with new functions.

To customize your own function keys:

1. Tap the up arrow in the system tray to show the **ArborTabletui** icon.

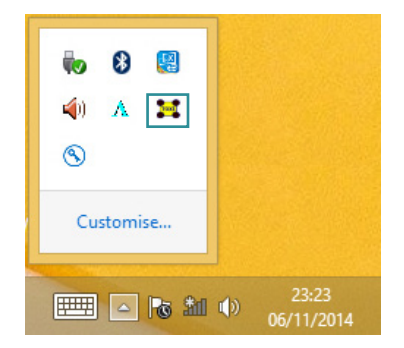

**Note:** If you didn't find the icon in the notification area, make sure the utility is running by tapping **Start** > **All programs** > **Arbor MSeries** > **ArborTabletui**.

2. Tap and hold the **ArborFunKey** icon to bring up its context menu and then tap **Set Function Keys**.

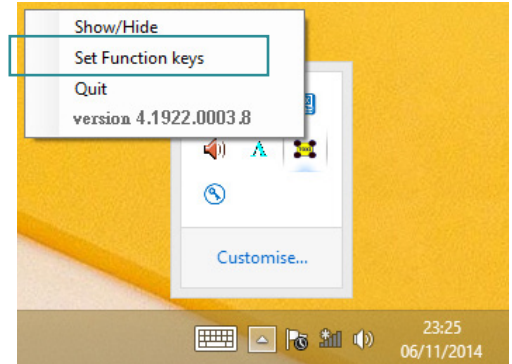

3. To re-assign a function, you can select a built-in function from the **Function** drop-down list.

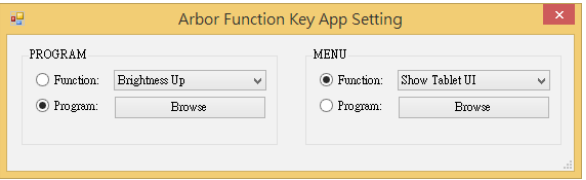

Or you can select **Program** and then tap the **Browse** button to select the executable file of the program that you want to associate.

Assigned file name will appear on the panel to indicate the assignment is done.

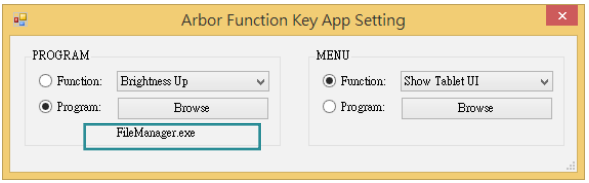

# **3.5 Using the Wi-Fi Feature**

The computer is built-in with a Wi-Fi module for Wi-Fi networking. Once the driver is installed as described in [2.4 Drivers and Utilities Installation](#page-32-0) on page [17](#page-32-0), a Wi-Fi signal strength icon  $\mathbf{d}^{\mathbf{d}}$  shows up in the notification area.

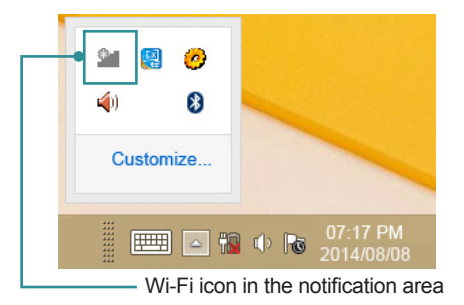

When Wi-Fi is enabled, the Wi-Fi signal strength icon in Windows notification area also changes from  $\bullet$  to  $\bullet$  . The icon shows the Wi-Fi status as described below:

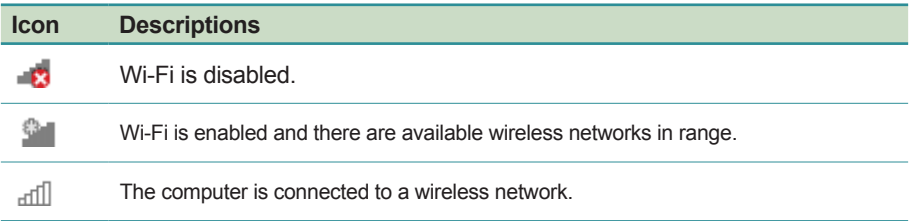

To connect to a wireless network:

- 1. Tap the Wi-Fi signal strength icon in the notification area. Turn on WiFi if it is turned off.
- 2. A list opens and shows the Wi-Fi hotspots available within the wireless coverage of the computer.

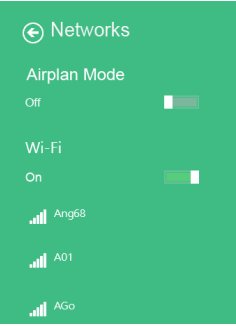

3. Tap the desired network to connect to it.

If the network to connect is a secured network, a dialog box will open and request for the password. Enter the password to access the Wi-Fi network. If it is an open network, it will be connected in a few seconds.

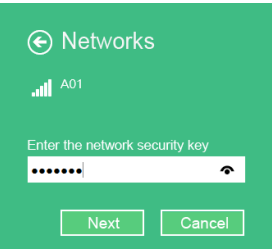

4. When the computer is connected to a Wi-Fi network, "Connected" will be displayed and the Wi-Fi signal strength icon in the notification area changes to  $\mathbb{R}$ .

# **3.6 Using the Bluetooth Feature**

Bluetooth enables the wireless connection over a short distance about 8 meters. It is specified as a "wireless personal area network" (WPAN). The computer is Bluetooth-enabled to synchronize data with other Bluetoothcapable devices such as PCs, laptops, hands-free, headsets, printers, PDAs and cell phones.

Once the Bluetooth driver is installed as described in [2.4 Drivers and Utilities](#page-32-0)  [Installation](#page-32-0) on page [17](#page-32-0), you can start to use the Bluetooth function.

The Bluetooth function is always enabled on your computer, with the Bluetooth icon  $\&$  displabyed in the notification area.

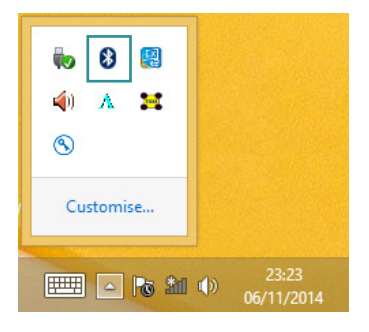

## **3.6.1 Pairing/Connecting with Other Bluetooth Devices**

Before the computer can connect with other Bluetooth devices, it has to pair with them. To pair/connect with other Bluetooth devices:

1. Tap the up arrow in the system tray to show the Bluetooth icon  $\mathbf{\Omega}$ .

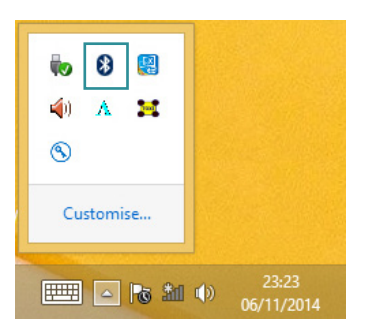

2. Tap and hold the Bluetooth icon to show the context menu. Select **Add a Bluetooth Device** from the context menu.

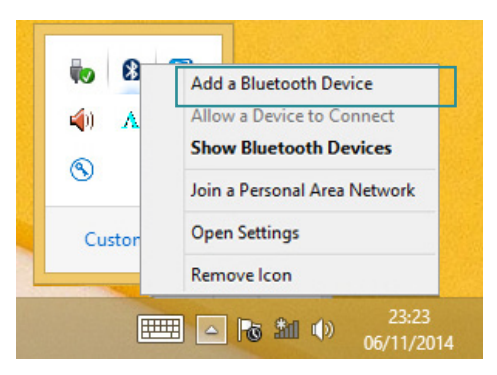

3. A **Manage Bluetooth devices** window opens. Select the Bluetooth device to connect and follow the on-screen instructions to proceed.

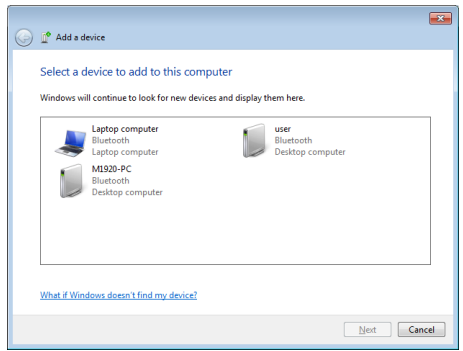

## **3.6.2 Bluetooth Device Name**

By default, the computer's Bluetooth device name is the computer name that is viewable at **Control Panel** > **System and Security** > **System**.

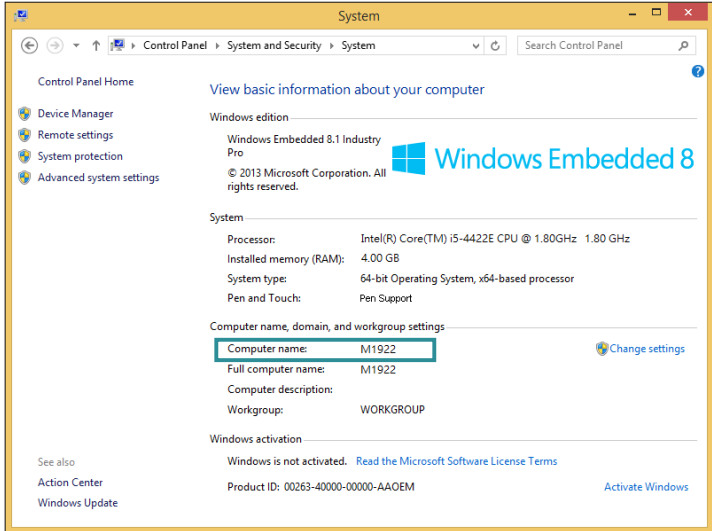

## **3.6.3 Hiding/Exposing the Computer**

By default, the computer is NOT discoverable by other Bluetooth devices. To expose or hide the computer:

1. Tap the up arrow in the system tray to show the Bluetooth icon  $\mathbf{\Theta}$ .

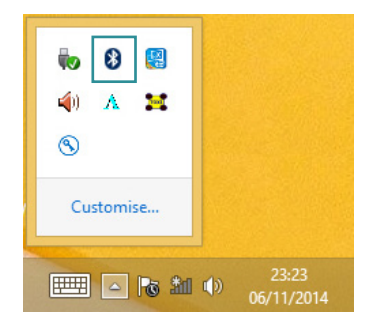

2. Tap and hold the Bluetooth icon to show the context menu. Select **Open Settings** from the context menu.

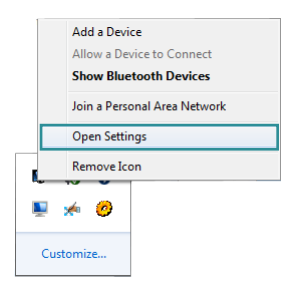

3. The **Bluetooth Settings** dialog box then opens. Tap the **Options** tab and find the **Discovery** section.

To make your computer discoverable to Bluetooth enabled devices, select the check box of **Allow Bluetooth devices to find this computer** or otherwise deselect the check box to make it undiscoverable.

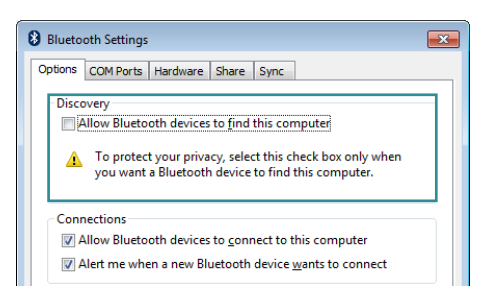

# **3.7 Using the Smart Card Reader**

The computer is equipped with two smart card readers that allow users to provide identification and information using smart cards.

You may use your own Smart Card Reader application. However, you can optionally use the test program included in the driver DVD to test if the smart card readers function properly. To use the test proghram,

- 1. Execute the file **DEMO4.exe** from the following path: disk drive:\Tools\Smart\_Card\_Reader\
- 2. Insert a smart card into the card reader that you want to test with the golden chip facing you as shown below.

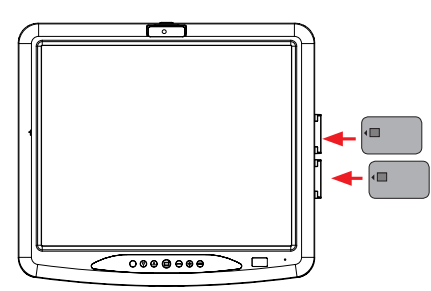

3. Tap **Select reader**. Detected reader will be displayed in the **Select Reader**  dialog box. Select the reader that you want to test and then tap **OK**.

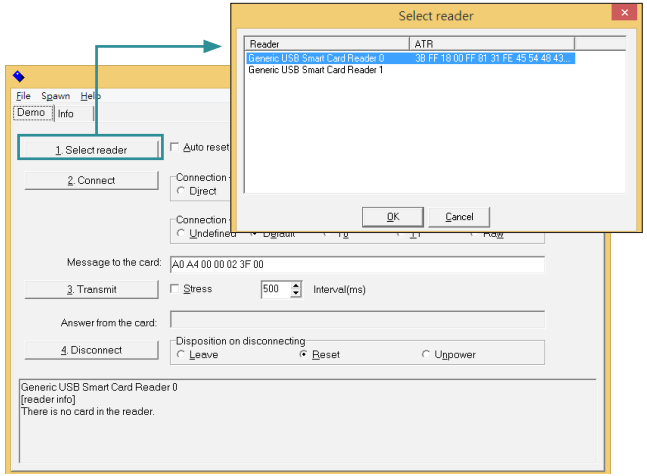

4. Tap **Connect** to proceed. If a smart card is successfully detected, its information will be displayed.

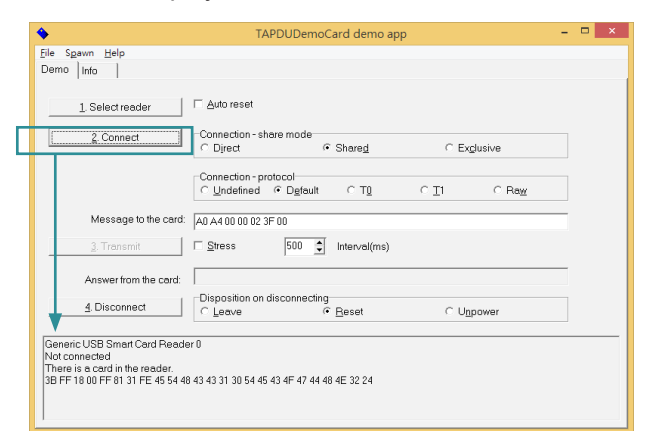

# **3.8 Using the Camera Feature (Configure-to-Order)**

The computer comes with a ready-to-use camera without the need to install additional drivers. You can use Windows or third-party camera utility with the camera to take pictures, record videos or participate in a video conference.

Alternatively you can use the **ccdc** camera utility, which will be installed when you install the **ArborFunKey** utility.

To launch the **ccdc** camera utility:

Tap **Start** > **All programs** > **ArborFunKey** > **ccdc** on Windows 7 or tap the **ccdc** icon on **All Apps** list on Windows 8/8.1.

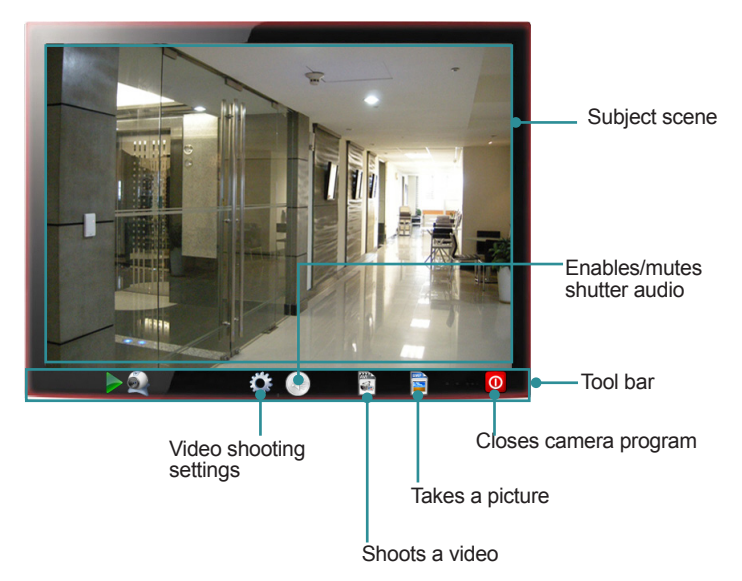

# **3.8.1 Taking a Picture**

To take a picture:

- 1. From the **ccdc** camera utility tool bar, tap the take-a-picture icon .
- 2. The camera then proceeds to take a picture and save it to the local disk. The default location is:

C:\Users\<*your user name*>\Documents\ccd

## **3.8.2 Recording a Video**

To record a video:

1. From the **ccdc** camera utility tool bar, tap the record-a-video icon .

The  $\blacksquare$  icon then changes to an in-recording button  $\blacksquare$ , and video recording starts.

2. Tap the in-recording button  $\bigcirc$  again to stop recording. The video shot will be saved to the local disk. The default location is:

C:\Users\<*your user name*>\Documents\ccd

## **3.8.3 Configuring Video Recording**

To configure the video recording settings:

1. From the camera utility tool bar, tap the configuration icon  $\sqrt[5]{2^5}$ .

The **Properties** dialog box opens.

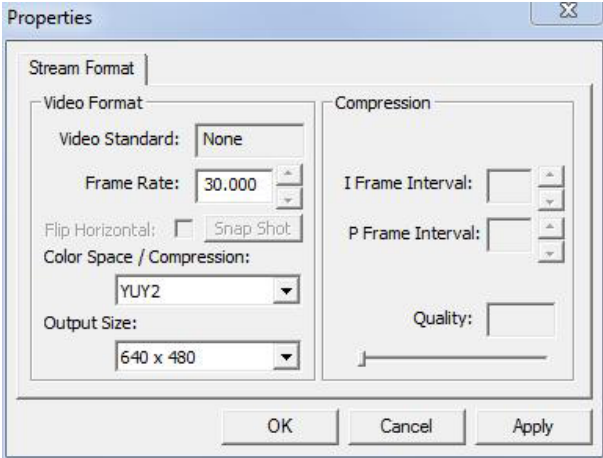

- 2. Make the configuration as needed.
- 3. Tap the **Apply** button to apply the changes.

# **3.9 Using the RFID&NFC Reader (Configure-to-Order)**

The RFID&NFC reader is a Configure-to-Order Service (CTOS) on the computer and can be identified by a label on the lower right corner of the front bezel.

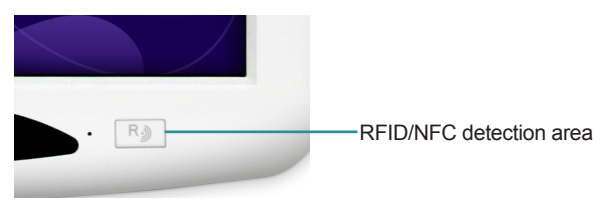

Once the driver for the RFID&NFC reader is installed, then it is ready for use. You may use your own RFID&NFC application. However, you can optionally use the provided test program to test if the reader functions properly. The test tool is installed when you installing the RFID&NFC reader driver.

- 1. To launch the test program:
	- Double-tap the **RFID NFC Demo** shortcut icon **Fig.** on the desktop.
	- Or, you can launch the test program by tapping **Start** > **All programs** > **RFID** > **NFC\_Demo** > **Demo AP** on Windows 7 or **All Apps** list > **NFC** Demo > Demo AP on Windows 8/8.1.
- 2. The **RFID Demo AP** then opens, with the **Status** column showing **Disconnected**.

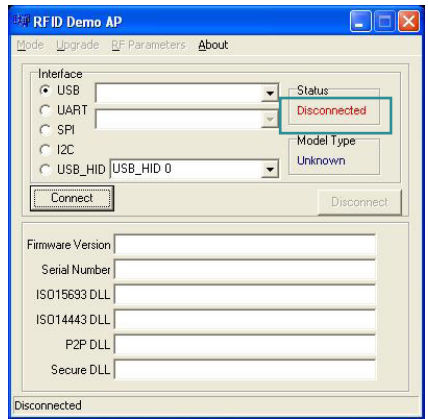

3. In the **Interface** group box, select **USB\_HID** and click the **Connect** button. The **Status** column then changes to "Connected", meaning that the RFID/ NFC reader COM port is opened.

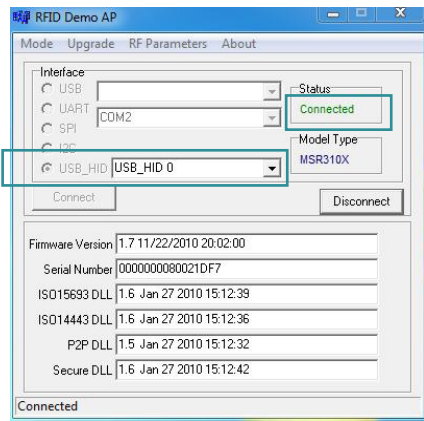

4. From the menu bar, tap **Mode** > **Reader**.

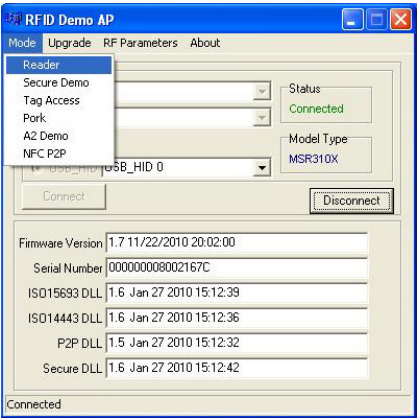

5. A **Reader Mode** window opens. Click the **Inventory** tab.

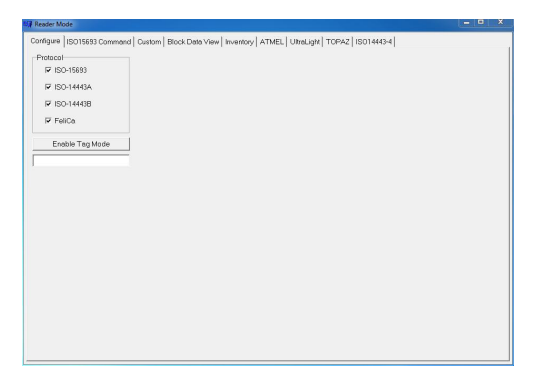

6. On the **Inventory** tab, click the **Start** button.

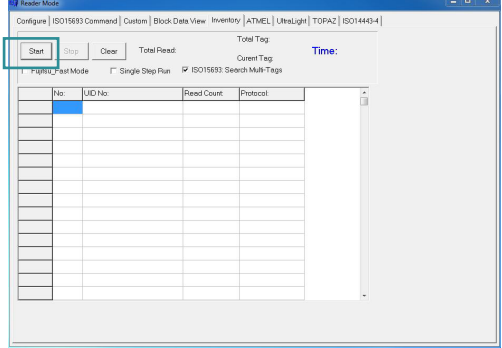

7. Tap the RFID/NFC card to the reader. The read and decoded data will be displayed in the table.

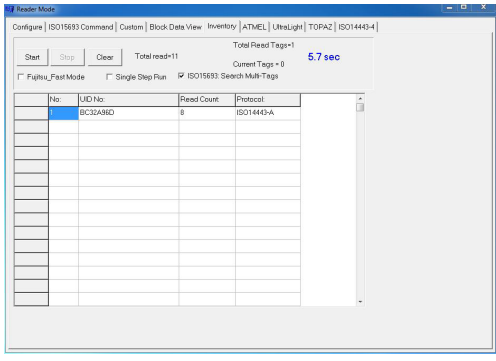

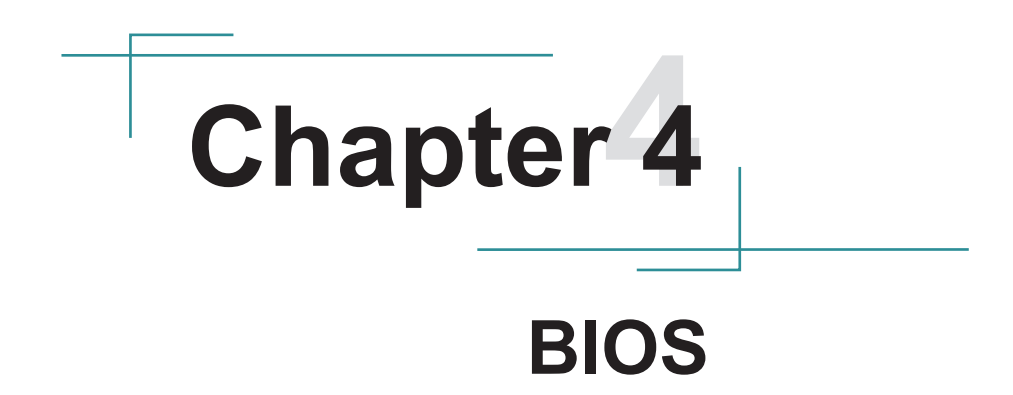

A BIOS (Basic Input/Output System) is a special utility usually stored in the ROM on the motherboard inside a computer. When you turn on the computer, the BIOS is immediately activated. During the startup, it checks and loads necessary information to ensure the computer can proceed with loading the operating system. The BIOS Setup Utility is typically accessed with a special key sequence, such as "Delete" or "Esc" key as soon as the computer is powering up.

Once you have entered the BIOS, you can get some system information and configure some hardware parameters. In most cases, there will be no need to make adjustments to the BIOS. The default settings apply to most applications and provide optimal performance.

**Caution:** If you need to make any change, be careful when making changes to the BIOS. Incorrect settings can cause system boot failure or malfunction.

**Note:** For system stability and performance, this BIOS utility is constantly improved. The screenshots demonstrated and descriptions hereinafter are for reference only and may not exactly meet what is presented on-screen.

# **4.1 Accessing the BIOS Setup Utility**

To enter and use the BIOS Setup Utility, prepare a USB keyboard first and then:

- 1. Connect the USB keyboard to the computer first.
- 2. Power on the computer and press the "**Delete**" or "**Esc**" key immediately after powering on.
- 3. Then you will enter the BIOS Setup Utility and see the **Main** setup screen.

BIOS Setup Utility is mainly a key-based navigation interface. The bottom of the screen shows the keys for navigation and changing the settings. Refer to the table below for instructions on using the keys.

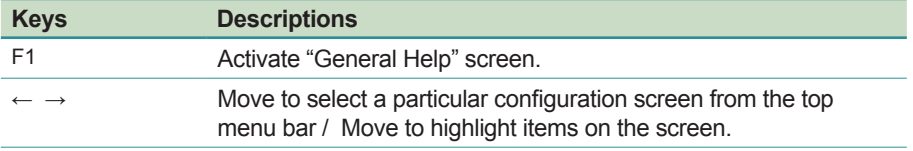

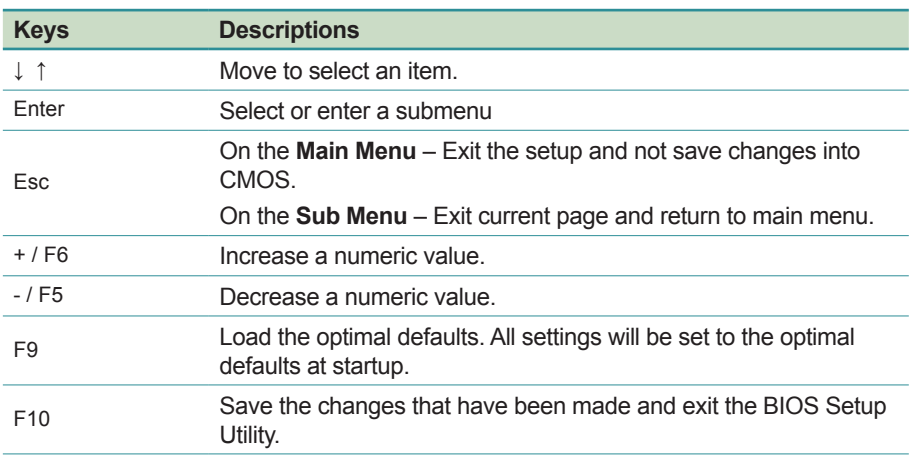

# **4.2 Main Setup**

When you first enter the BIOS Setup Utility, you will enter the **Main** setup screen. It reports basic system information and also allows you to configure the **System Date** and **System Time** settings.

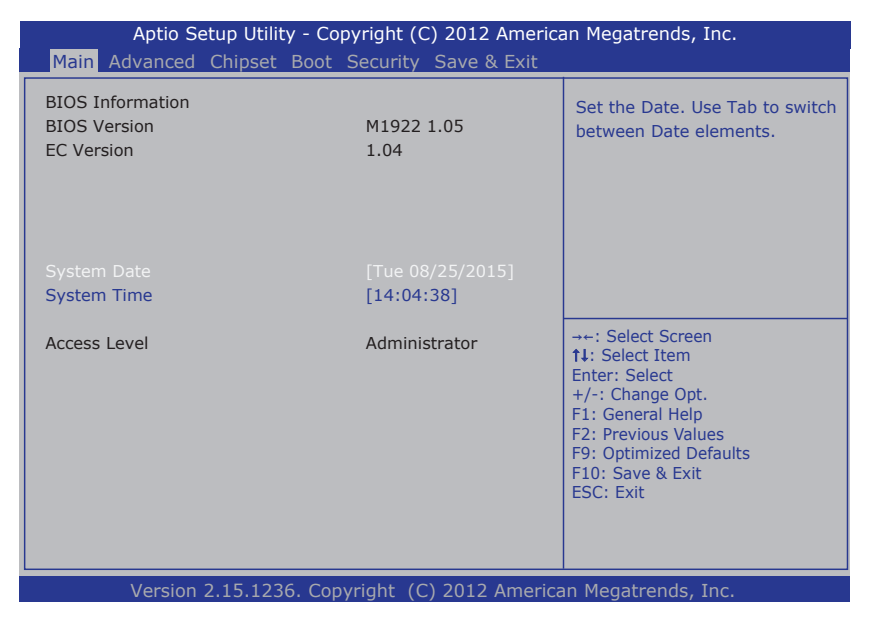

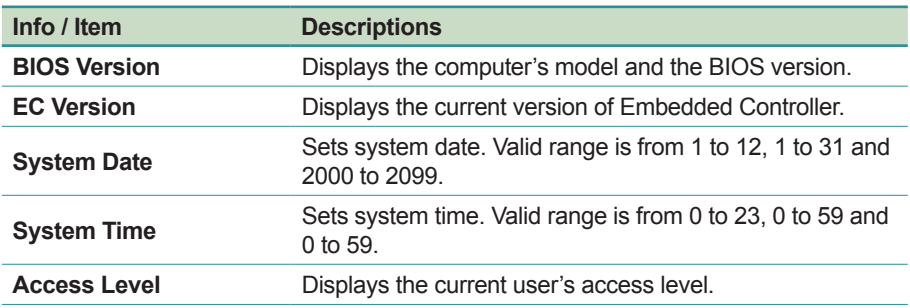

The **Main** setup screen provides the following information and options:

# <span id="page-67-0"></span>**4.3 Advanced Settings**

The **Advanced** setup screen allows you to change the system and hardware settings. The **Advanced** screen provides the following setting options:

- [4.3 Advanced Settings](#page-67-0) on page [52](#page-67-0)
- [4.3.2 CPU Configuration](#page-70-0) on page [55](#page-70-0)
- [4.3.3 SATA Configuration](#page-71-0) on page [56](#page-71-0)
- [4.3.4 AMT Configuration](#page-73-0) on page [58](#page-73-0)
- [4.3.5 USB Configuration](#page-75-0) on page [60](#page-75-0)
- [4.3.6 F81216 Secondary Super IO Configuration](#page-78-0) on page [63](#page-78-0)

**Caution:** Be careful when making system and hardware changes. Incorrect settings can cause system boot failure or malfunction.

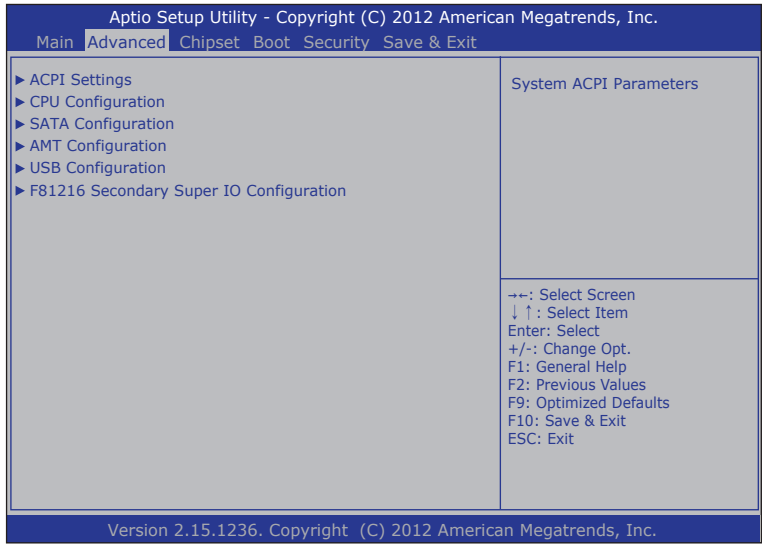

### **4.3.1 ACPI Settings**

Access this menu to configure the Advanced Configuration and Power Interface (ACPI) settings.

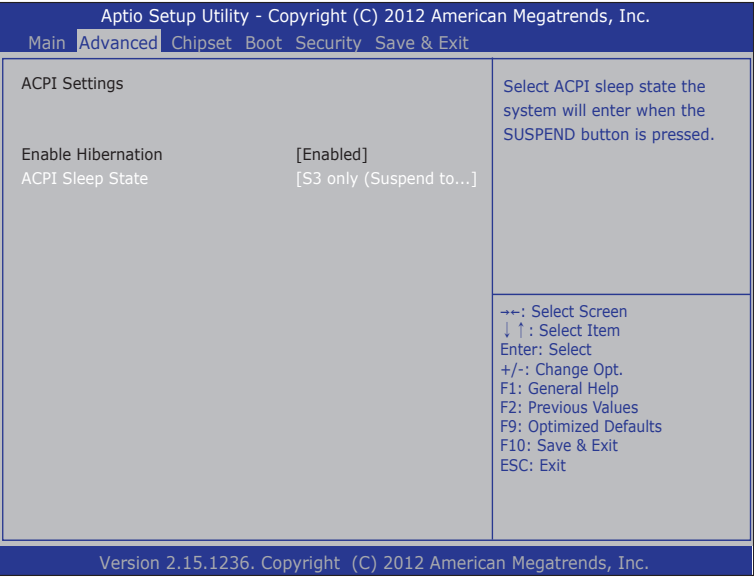

The **ACPI Settings** screen provides the following setting options:

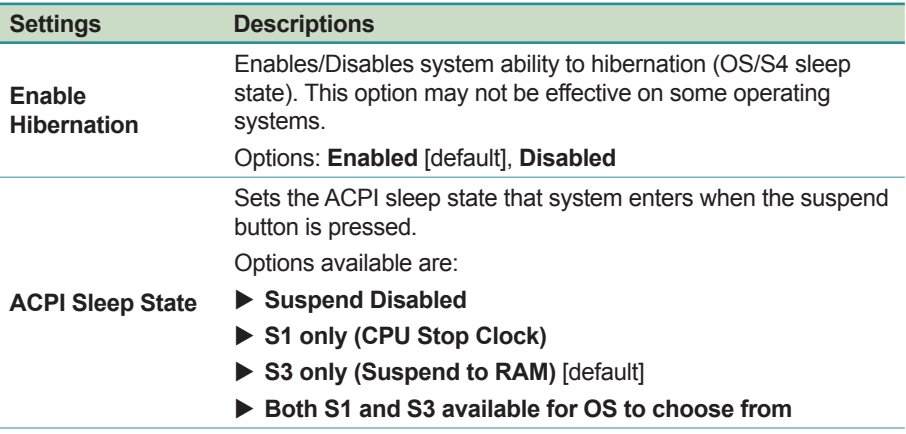

## <span id="page-70-0"></span>**4.3.2 CPU Configuration**

Access this submenu to identify the CPU and its capabilities including the CPU's model name, processor speed, microcode revision, max./min. processor speeds, processor cores, and so on.

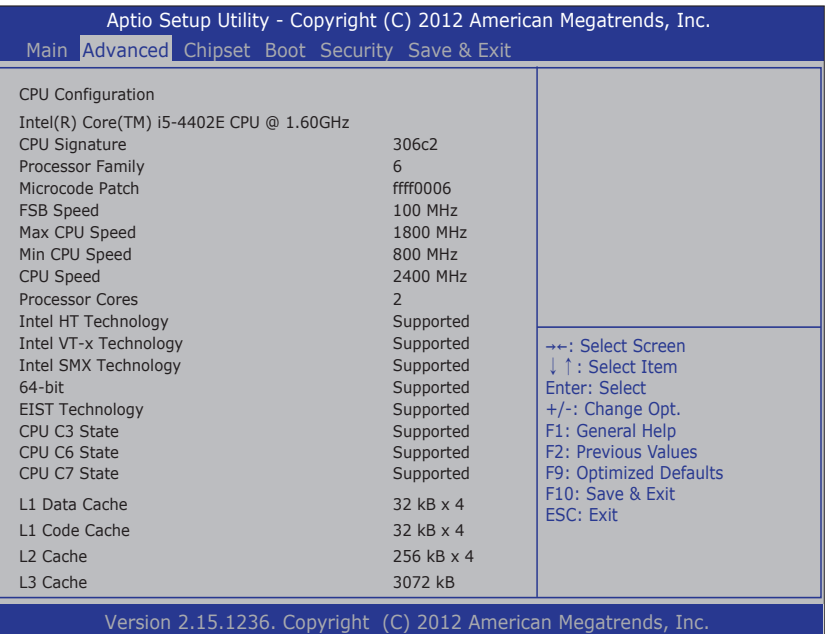

## <span id="page-71-0"></span>**4.3.3 SATA Configuration**

Access this submenu to view SATA device(s) information and also to configure SATA device(s).

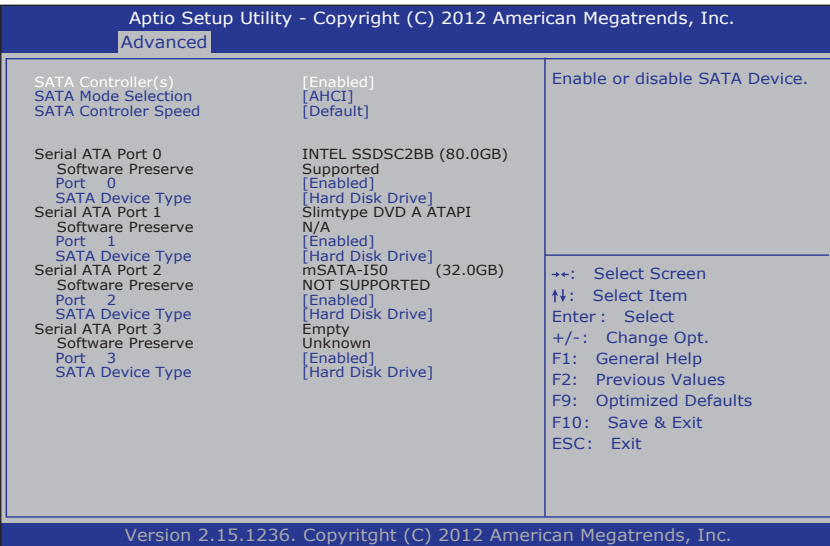

The **SATA Configuration** screen provides the following setting options:

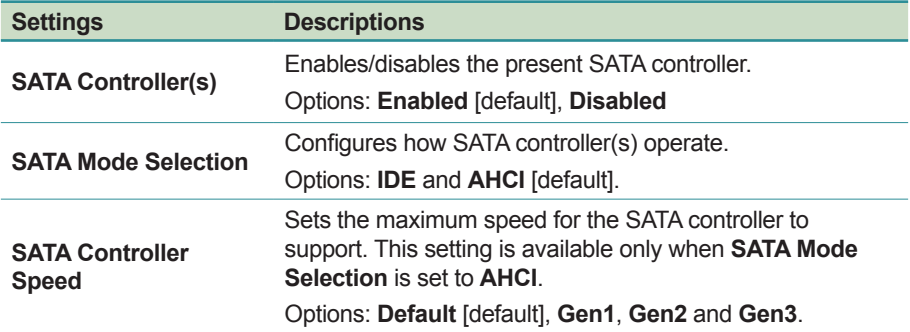
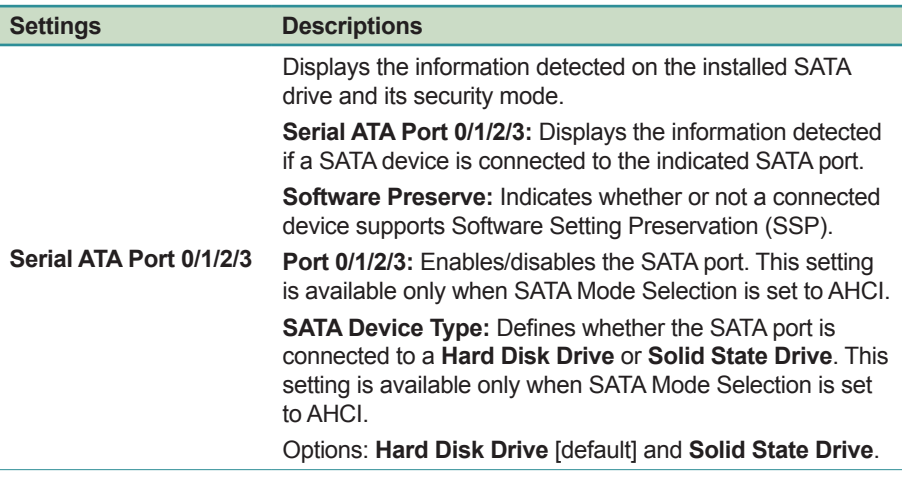

## **4.3.4 AMT Configuration**

Intel® Active Management Technology (Intel® AMT) is a hardware-based solution that uses out-of-band communication for basic management of client systems, which allows a system administrator to monitor and manage the computers and other network equipment by remote control even if the hard drive is crashed, the system is turned off or the operating system is locked.

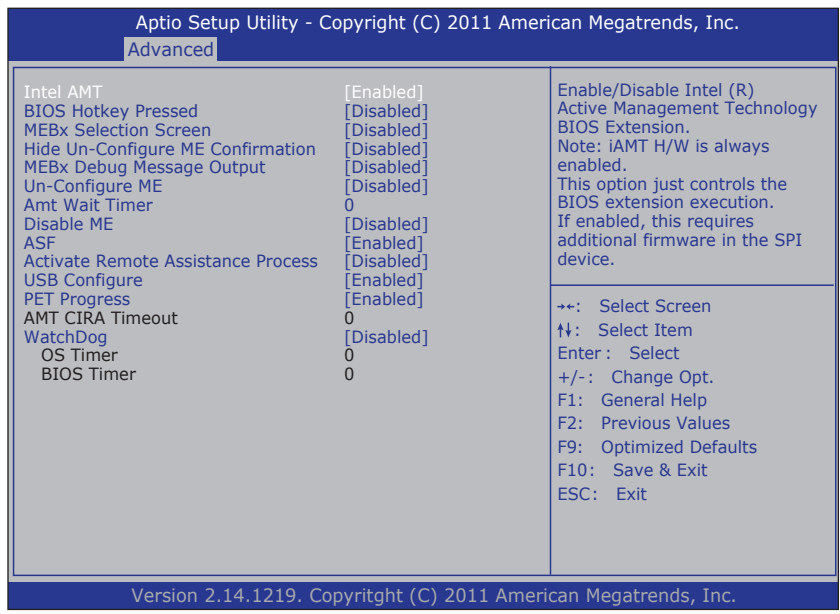

#### The **AMT Configuration** screen provides the following setting options:

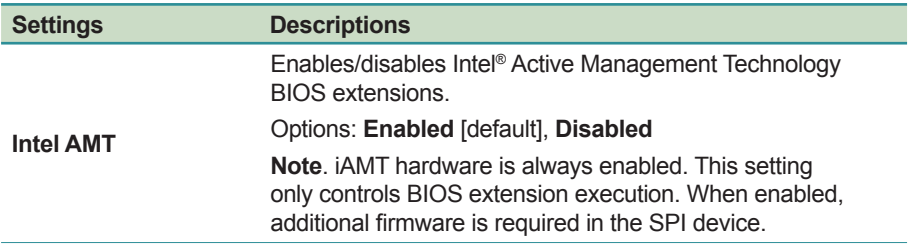

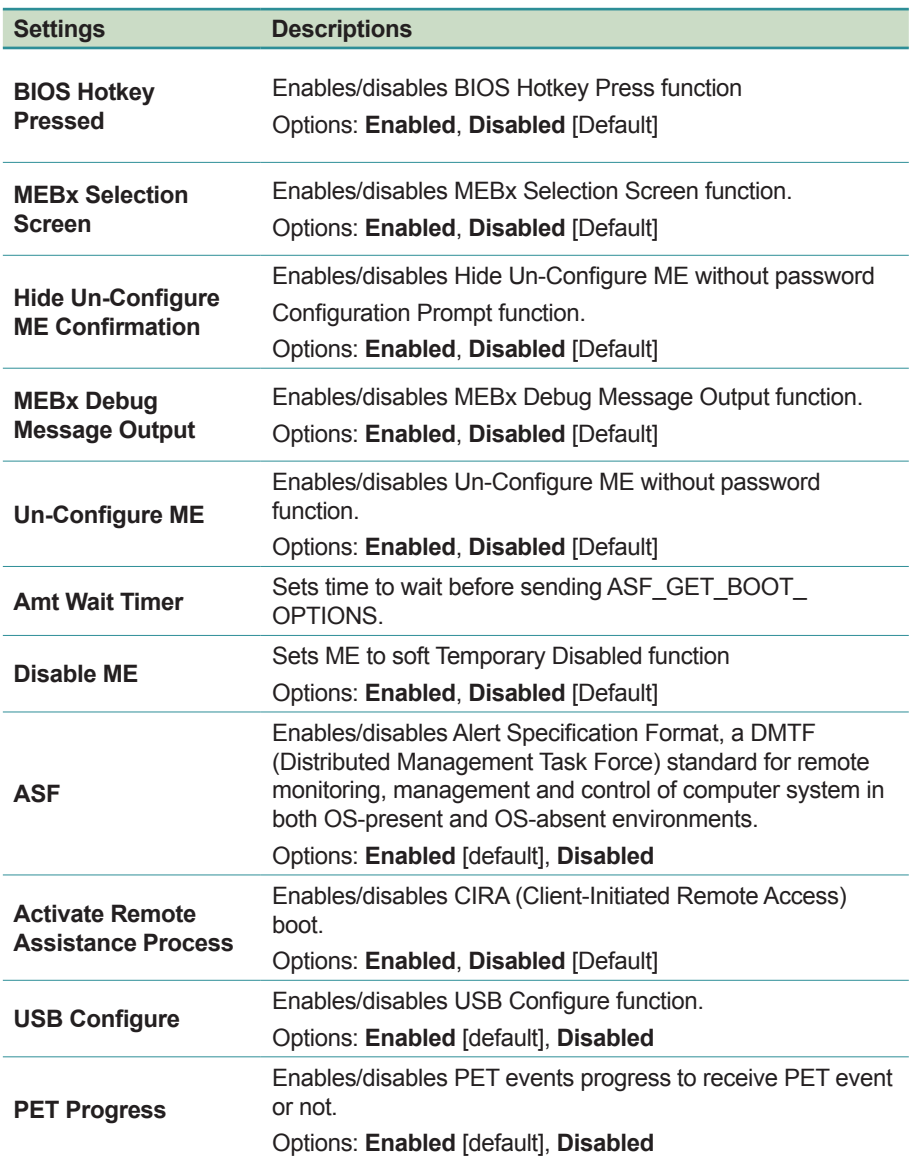

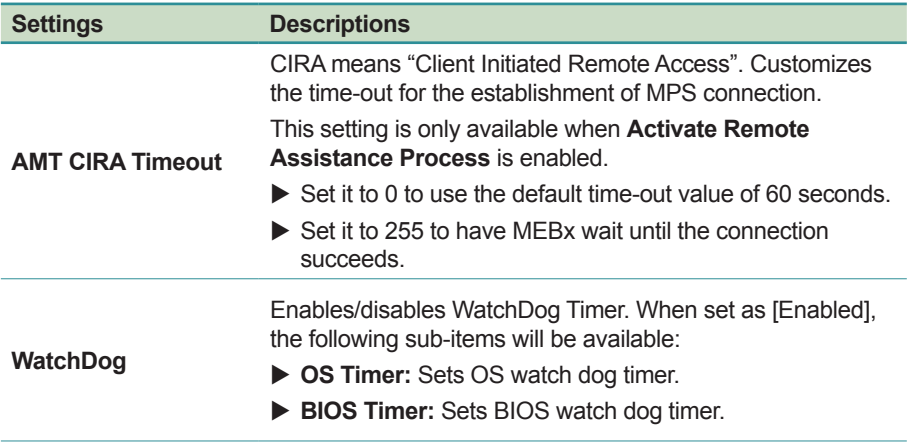

### **4.3.5 USB Configuration**

Access this submenu to view the USB device(s) enabled in the system. It also configures USB-related features.

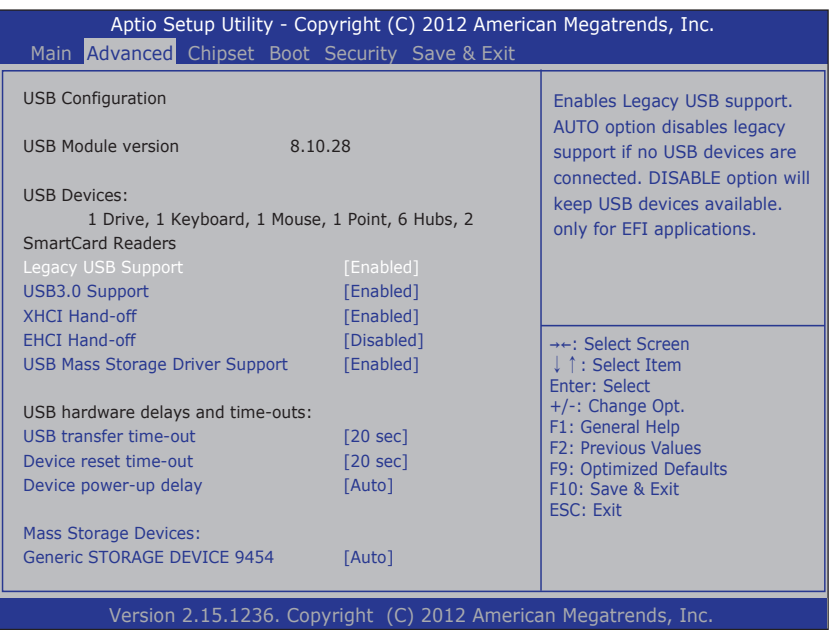

The **USB Configuration** screen provides the following setting options:

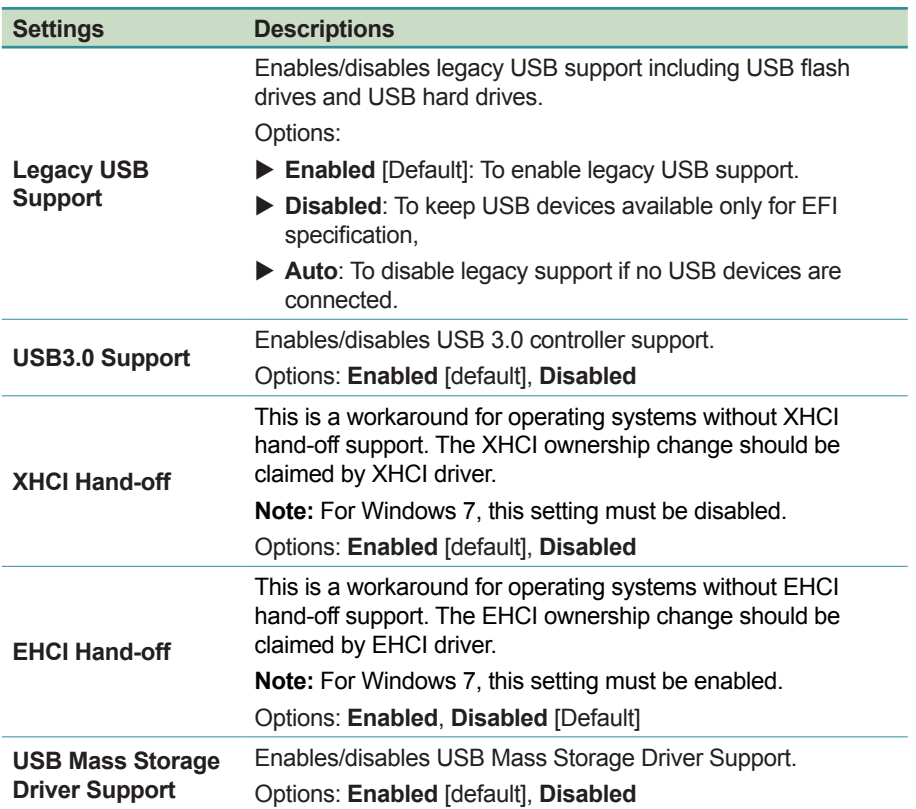

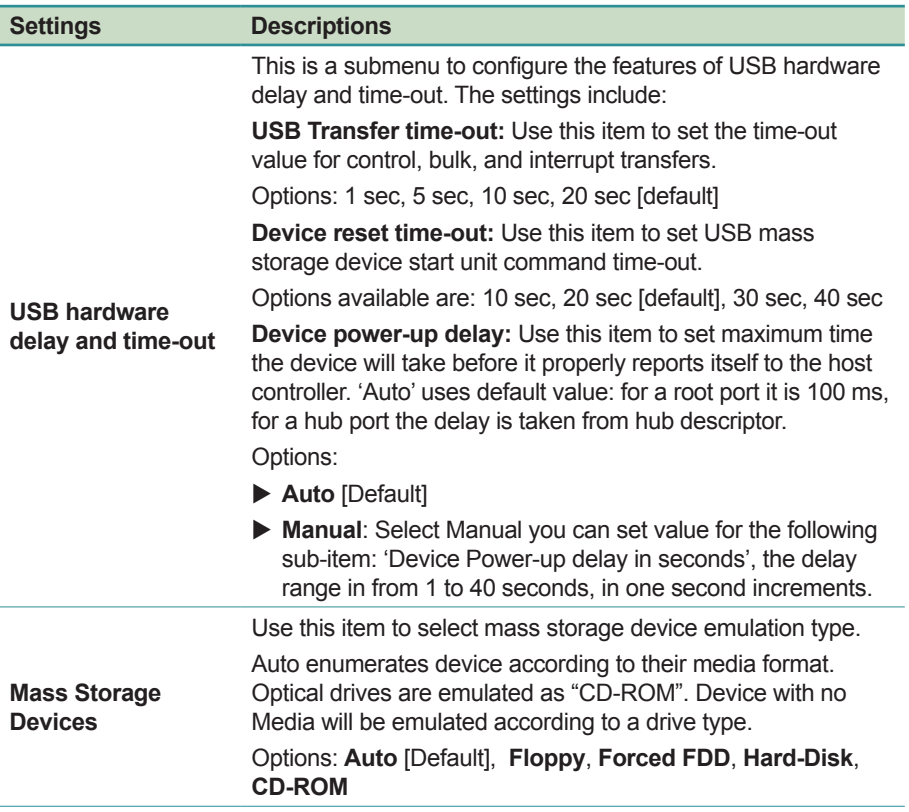

## **4.3.6 F81216 Secondary Super IO Configuration**

Access this submenu to configure the system's serial port.

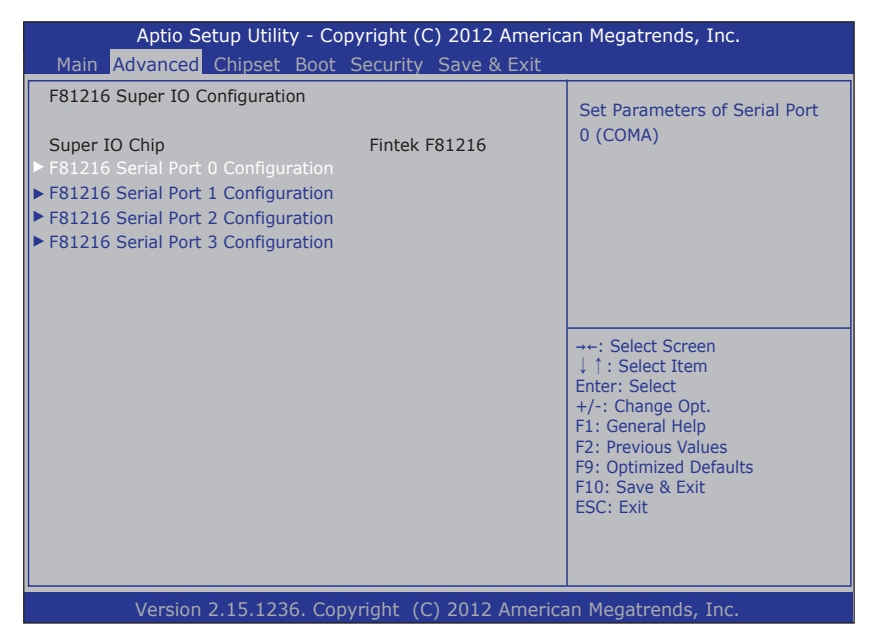

The **Super IO Configuration** screen provides the following setting options:

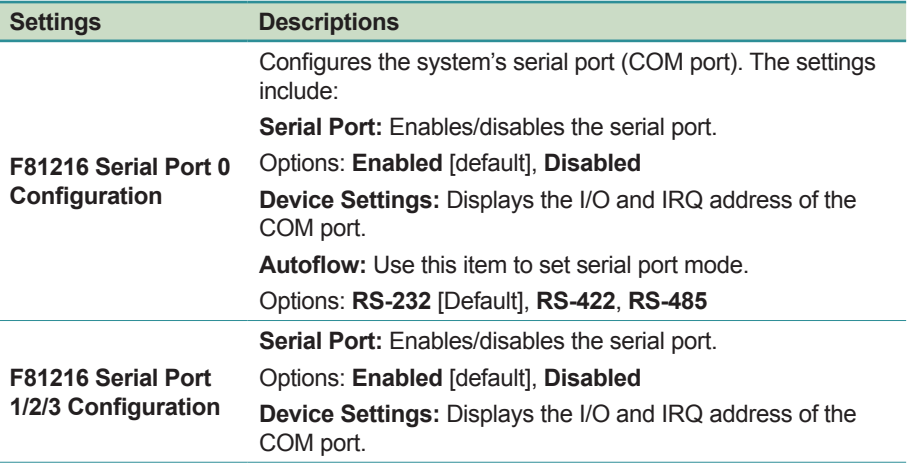

# **4.4 Chipset**

Access this **Chipset** menu to configure the system's chipset settings.

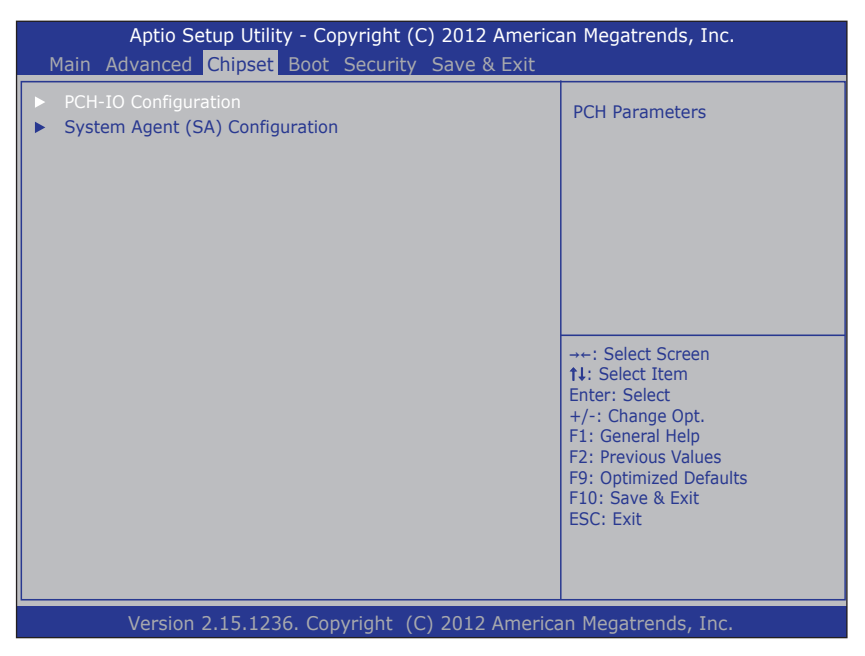

The **System Agent (SA) Configuration** setup screen shows the system agent information and allows you to configure the following setting options:

- [4.4.1 PCH IO Configuration](#page-80-0) on page [65](#page-80-0)
- [4.4.2 System Agent \(SA\) Configuration](#page-81-0) on page [66](#page-81-0)

**Warning**: Wrong settings in these submenus may cause system malfunction.

## <span id="page-80-0"></span>**4.4.1 PCH IO Configuration**

PCI Express Configuration Settings. Version 2.15.1236. Copyright (C) 2012 American Megatrends, Inc. Main Advanced Chipset Boot Security Save & Exit Aptio Setup Utility - Copyright (C) 2012 American Megatrends, Inc. →←: Select Screen : Select Item Enter: Select +/-: Change Opt. F1: General Help F2: Previous Values F9: Optimized Defaults F10: Save & Exit ESC: Exit Intel PCH RC Version 1.6.2.0 Intel PCH SKU Name QM87 Intel PCH Rev ID 05/C2 Azalia [Auto] PCH LAN Controller [Enabled]

Access this submenu to configure PCH parameters.

The **PCH IO Configuration** screen provides the following setting options:

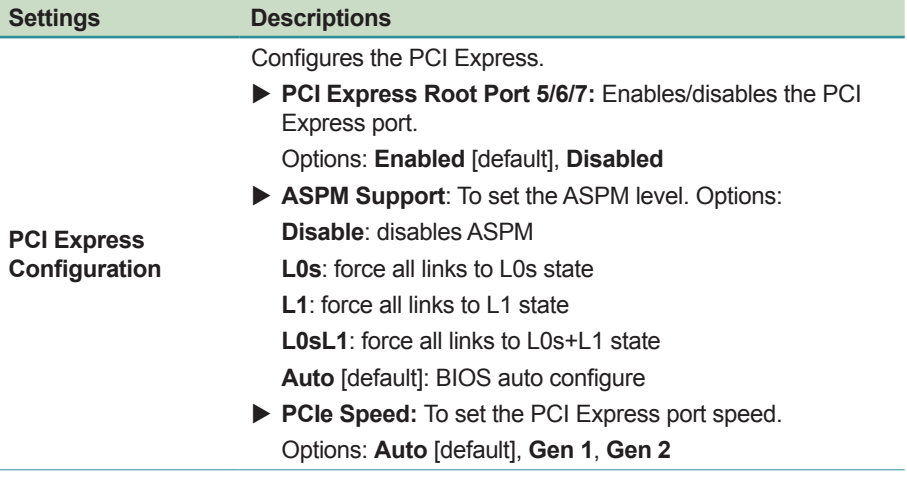

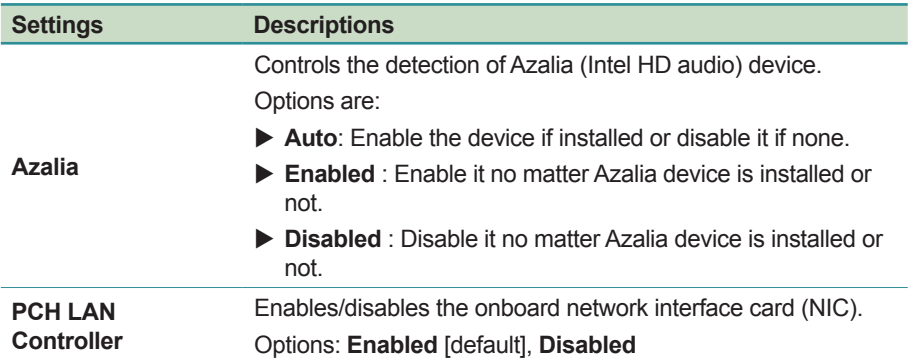

## <span id="page-81-0"></span>**4.4.2 System Agent (SA) Configuration**

Access this submenu to configure the system agent.

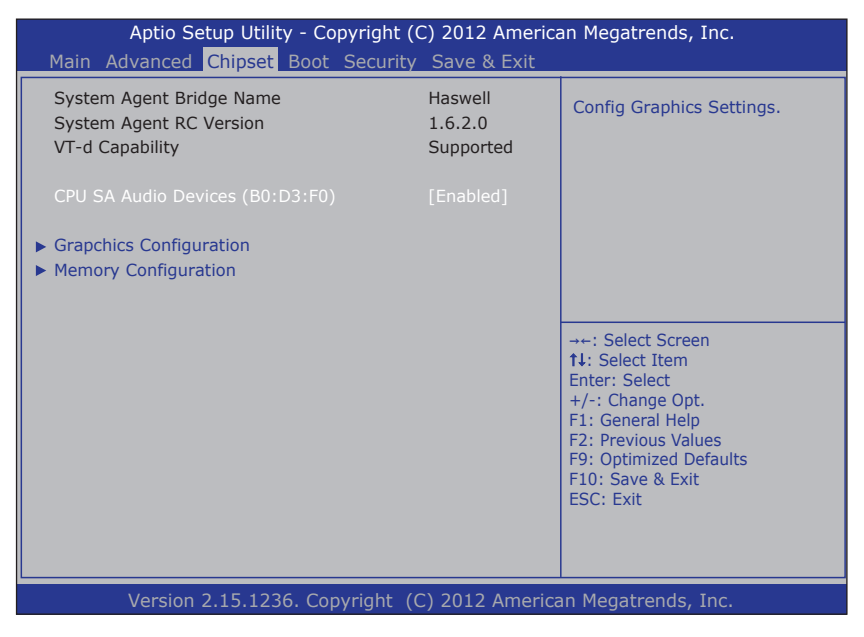

The **System Agent (SA) Configuration** setup screen shows the system agent information and allows you to configure the following setting options:

- **CPU SA Audio Devices (B0:D3:F0):** Enables/disables CPU SA Audio Device.
- [4.4.2.1 Graphics Configuration](#page-82-0) on page [67](#page-82-0)
- [4.4.2.2. Memory Configuration](#page-83-0) on page [68](#page-83-0)

#### <span id="page-82-0"></span>**4.4.2.1 Graphics Configuration**

Access this menu to change the graphic settings.

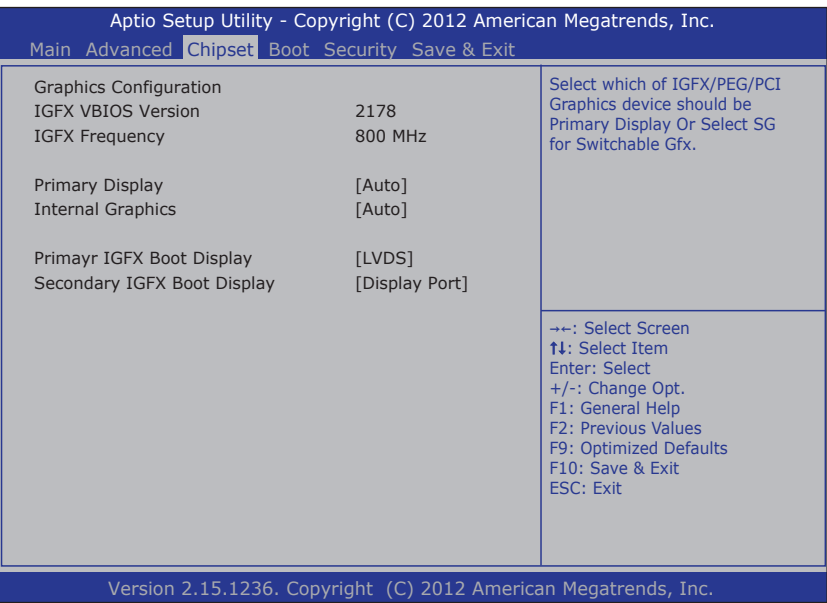

The **Graphics Configuration** screen provides the following information and setting options:

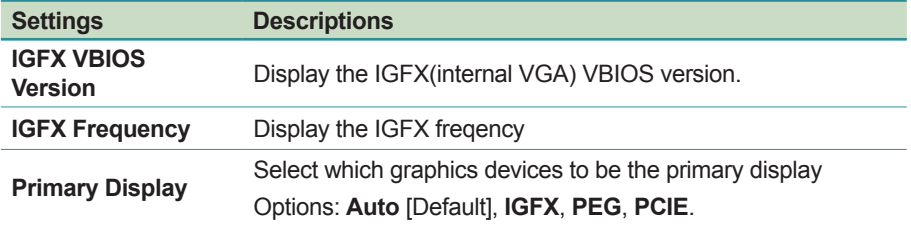

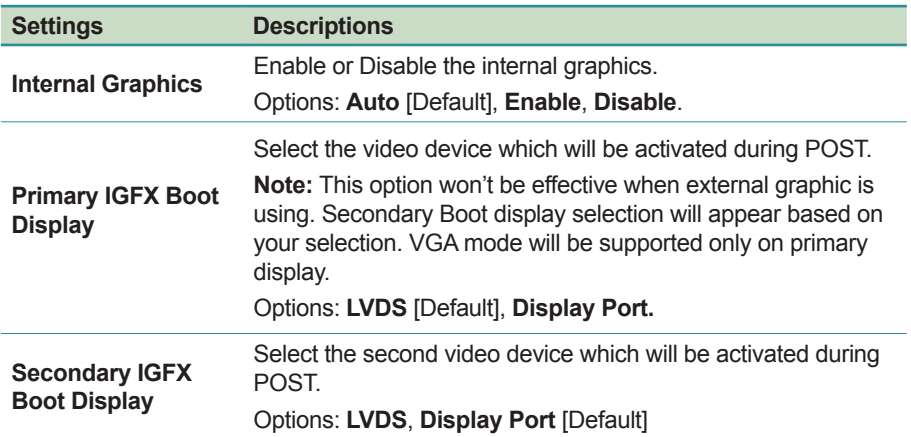

#### <span id="page-83-0"></span>**4.4.2.2. Memory Configuration**

The **Memory Configuration** screen provides the following memory information.

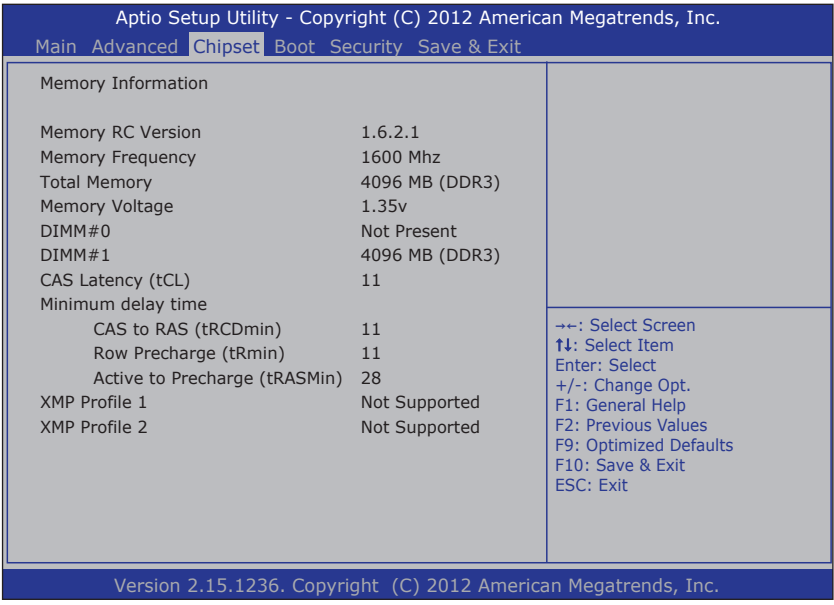

# **4.5 Boot**

Access this menu to change system boot settings.

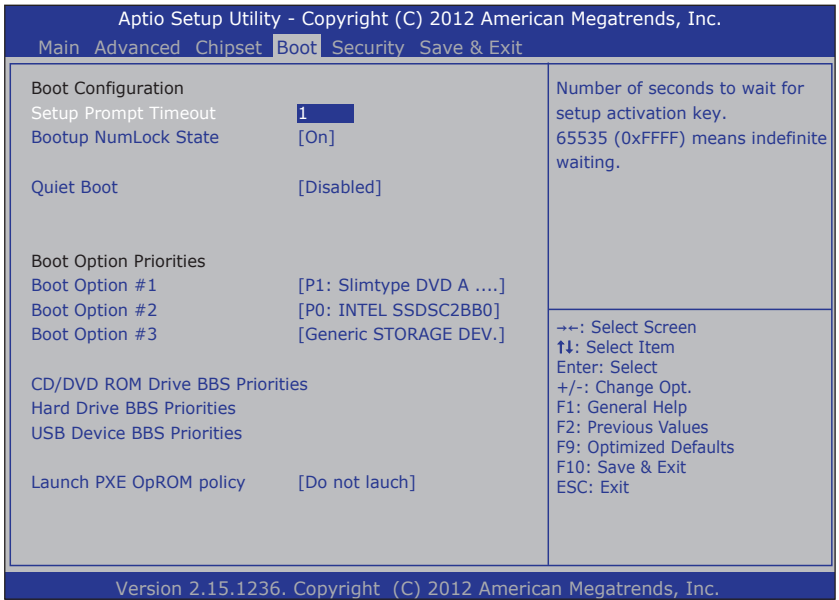

The **Boot** screen provides the following setting options:

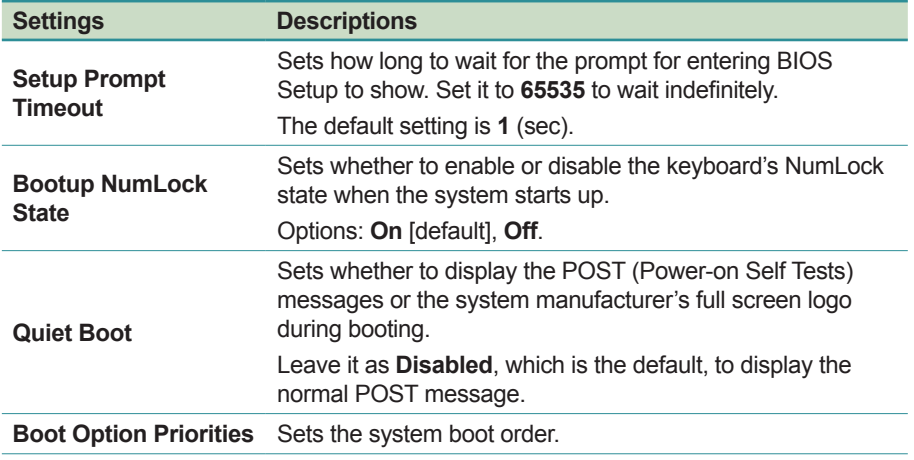

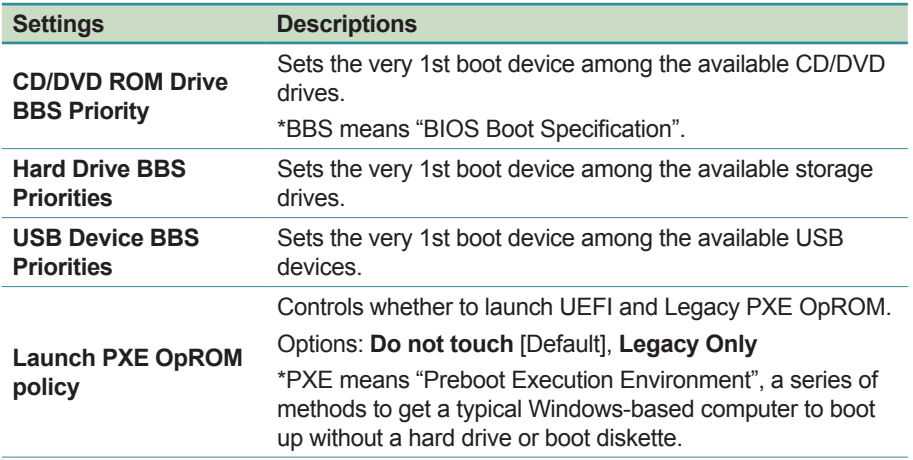

# **4.6 Security**

The **Security** menu sets up the administrator password. Once an administrator password is set up, this BIOS Setup utility is limited to access and will ask for the password each time any access is attempted.

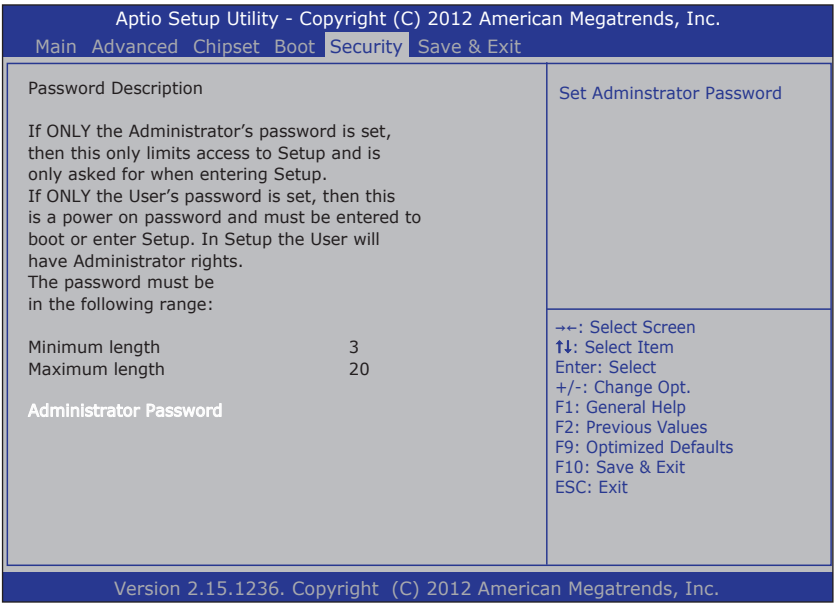

The **Security** screen provides the following setting options:

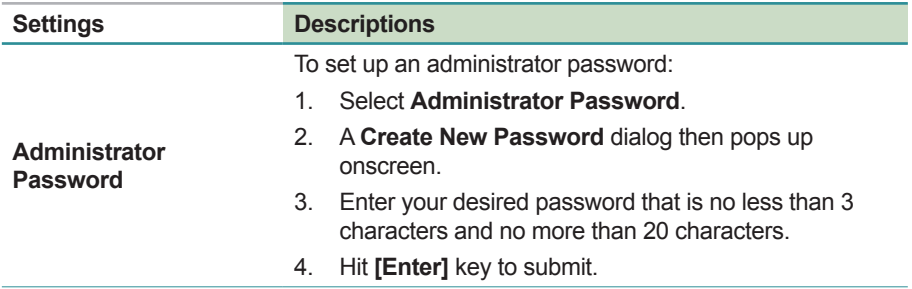

## **4.7 Save & Exit**

The **Save & Exit** menu features a handful of commands to launch actions from the BIOS Setup utility regarding saving changes, quitting the utility and recovering defaults.

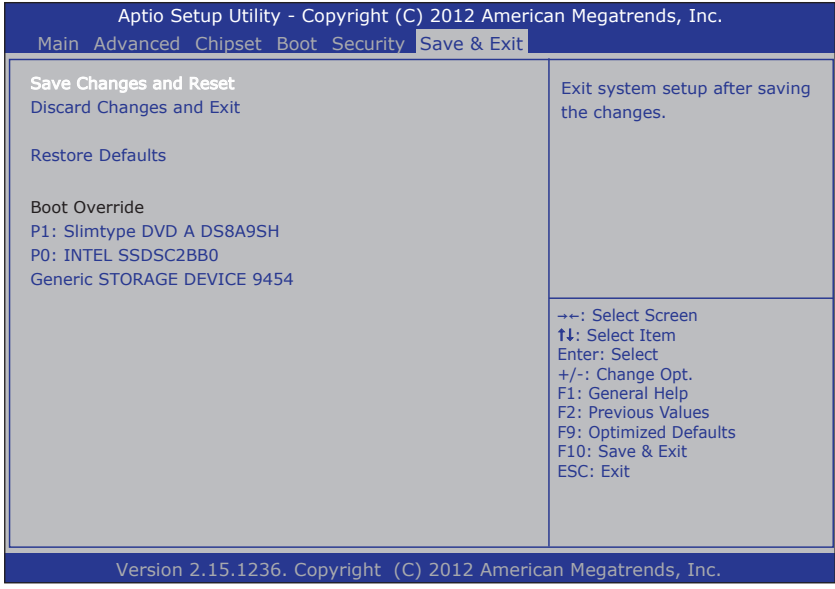

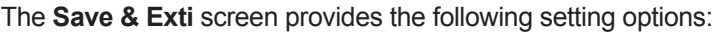

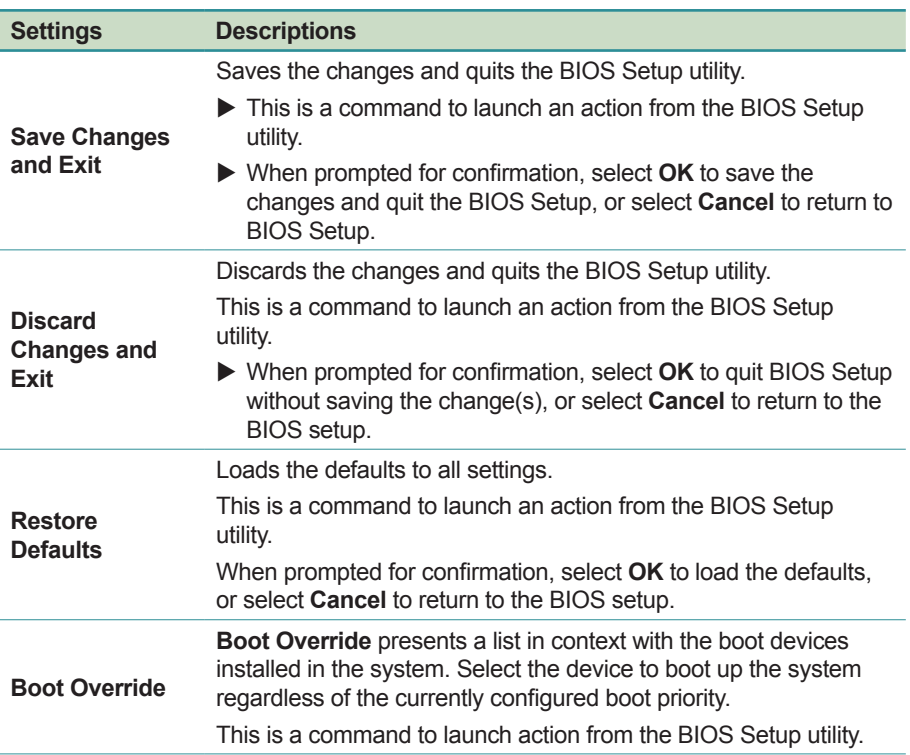

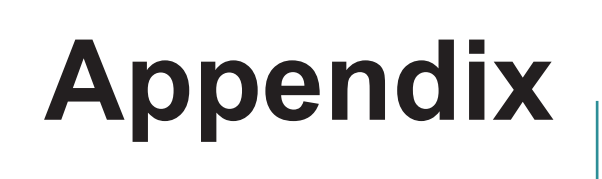

# **A. Maintaining the the Battery Pack (CTOS)**

If your computer comes with the optional rechargable battery pack, make sure to follow the instructions below to optimize the service life for your battery.

- The battery should be charged/discharged at temperature between  $0 \sim$ 40°C (32 ~ 104°F).
- The battery should be stored at temperature between -20  $\sim$  60°C (-4  $\sim$ 140°F).
- If the battery level is less than 10%, fully charge the battery to 100% within 24 hours.
- If the battery will not be in use for more than one week, fully charge the battery to 100% before storage. Also, make sure to charge the battery to 100% once a month during the storage period.
- If the computer is to be stored for a period of time or used infrequently. remove the battery from the computer to prevent leakage.